# HP System Management Homepage for **OpenVMS** Installation Guide

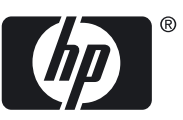

#### © Copyright 2010 Hewlett-Packard Development Company, L.P.

Confidential computer software. Valid license from HP required for possession, use or copying. Consistent with FAR 12.211 and 12.212, Commercial Computer Software, Computer Software Documentation, and Technical Data for Commercial Items are licensed to the U.S. Government under vendor's standard commercial license. The information contained herein is subject to change without notice. The only warranties for HP products and services are set forth in the express warranty statements accompanying such products and services. Nothing herein should be construed as constituting an additional warranty. HP shall not be liable for technical or editorial errors or omissions contained herein.

Intel and Itanium are trademarks or registered trademarks of Intel Corporation or its subsidiaries in the United States and other countries.

Microsoft and Windows are U.S. registered trademarks of Microsoft Corporation.

# **Table of Contents**

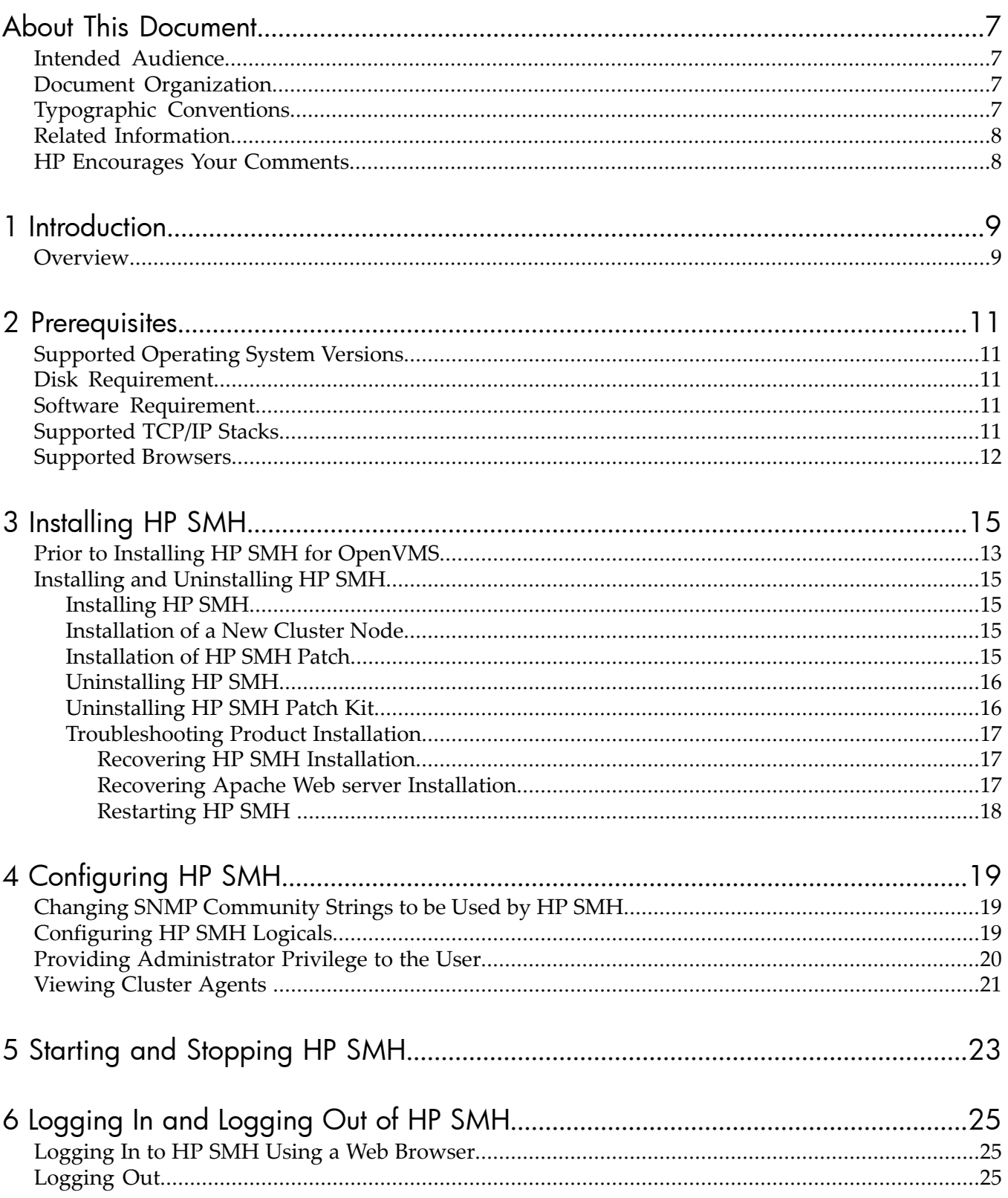

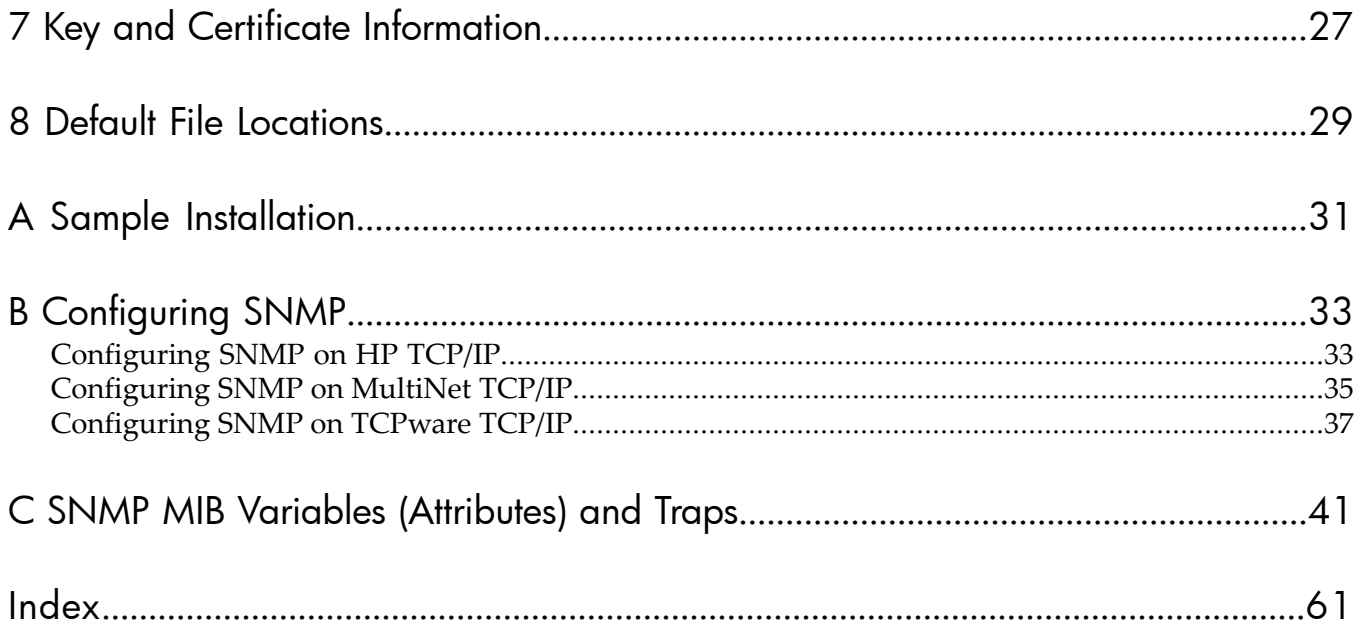

# List of Tables

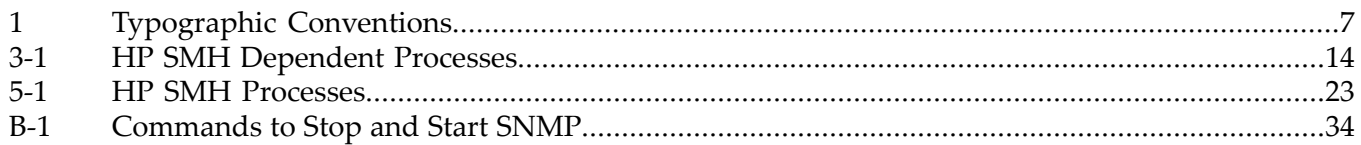

# <span id="page-6-0"></span>About This Document

HP System Management Homepage (HP SMH) for OpenVMS, is a web-based interface that consolidates and simplifies single system management for OpenVMS operating systems. This document describes how to install and configure HP SMH on an OpenVMS operating system. It also discusses the prerequisites for installing HP SMH.

### <span id="page-6-1"></span>Intended Audience

<span id="page-6-5"></span><span id="page-6-2"></span>This document is intended for system administrators who install and use HP SMH.

### Document Organization

<span id="page-6-6"></span>This document is organized as follows:

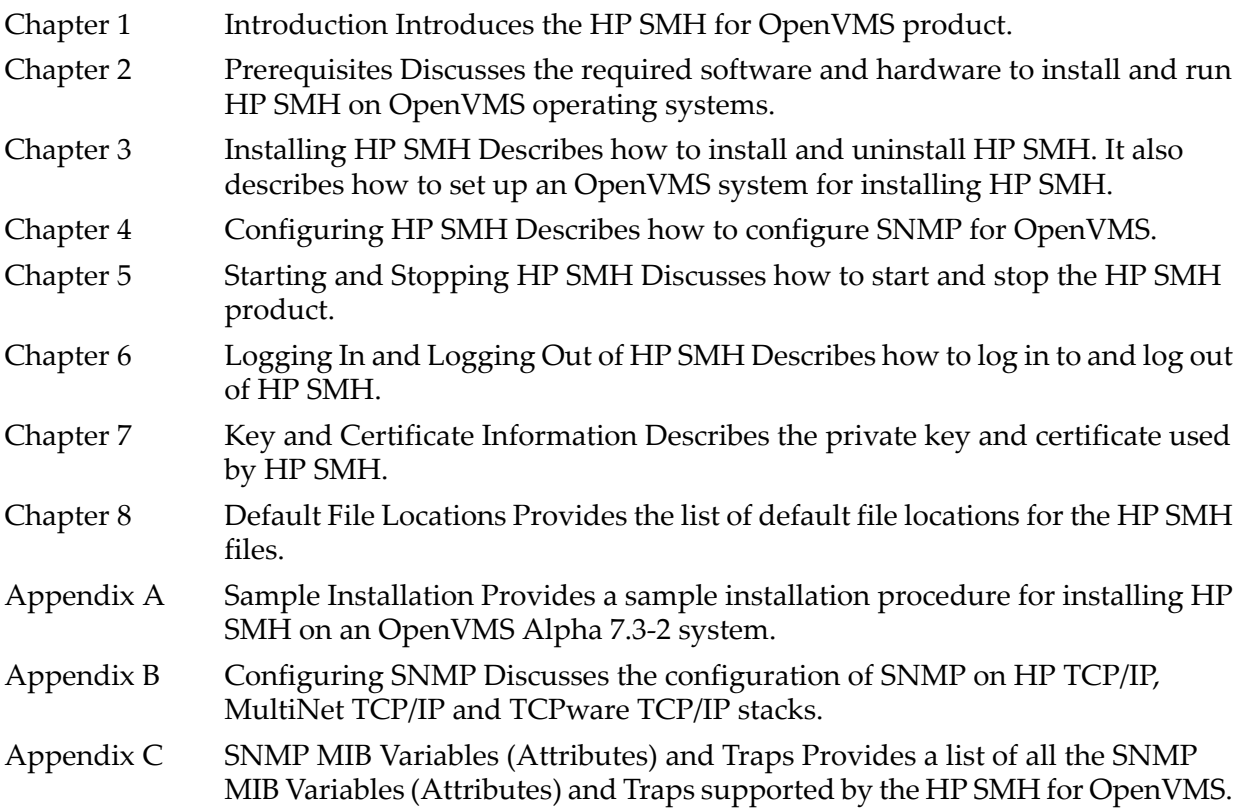

## <span id="page-6-7"></span><span id="page-6-4"></span><span id="page-6-3"></span>Typographic Conventions

Table 1 lists the typographic conventions used in the document.

### Table 1 Typographic Conventions

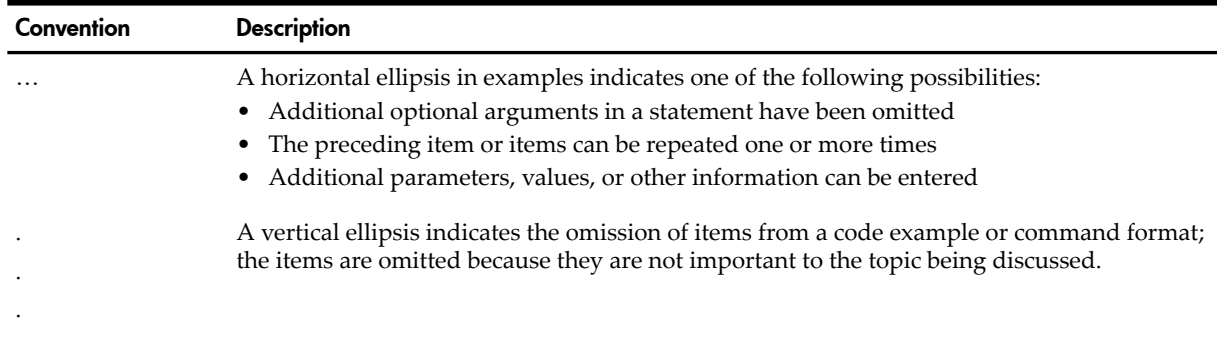

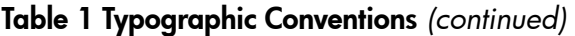

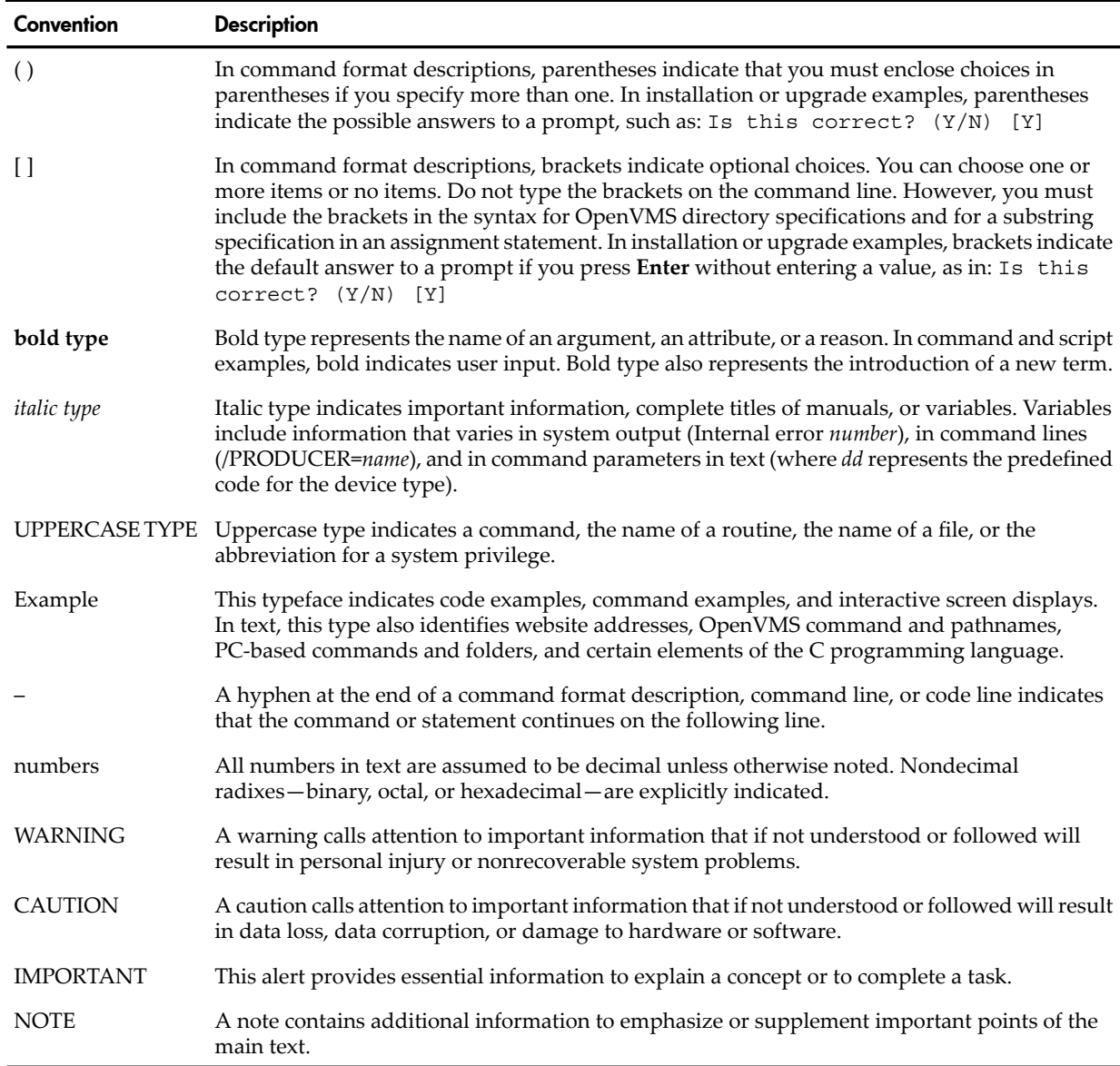

### <span id="page-7-2"></span><span id="page-7-0"></span>Related Information

For more information on HP SMH, see the following documents:

- HP System Management Homepage Release Notes The release notes provide documentation for what's new with the release, features and change notifications, system requirements, and known issues.
- <span id="page-7-3"></span><span id="page-7-1"></span>**HP System Management Homepage Help System** The help system provides a complete set of documentation for using, maintaining, and troubleshooting HP SMH. To access the help system, go to the **Help** menu in the HP SMH application.

## HP Encourages Your Comments

HP welcomes your comments on this document.

Send comments to either of the following addresses:

#### Internet: **[openvmsdoc@hp.com](mailto:openvmsdoc@hp.com)**

Include the document title, manufacturing part number, and any comment, error found, or suggestion for improvement you have concerning this document.

# <span id="page-8-0"></span>1 Introduction

<span id="page-8-2"></span><span id="page-8-1"></span>This chapter introduces the HP System Management Homepage (HP SMH) product.

### **Overview**

HP System Management Homepage (HP SMH) for OpenVMS is a web-based interface that consolidates and simplifies single system management of HP servers running OpenVMS, HP-UX, Linux, and Microsoft Windows operating systems. It aggregates and displays data collected from web agents.

HP SMH enables system administrators to view in-depth hardware configuration and status data, performance metrics, and system thresholds using a single, easy to use interface.

# <span id="page-10-0"></span>2 Prerequisites

<span id="page-10-6"></span>This chapter discusses system requirements and other prerequisites for installing HP SMH on OpenVMS systems.

This chapter addresses the following topics:

- ["Supported](#page-10-1) Operating System Versions"
- "Disk [Requirement"](#page-10-2)
- "Software [Requirement"](#page-10-3)
- ["Supported](#page-10-4) TCP/IP Stacks"
- <span id="page-10-1"></span>• ["Supported](#page-11-0) Browsers"

## Supported Operating System Versions

<span id="page-10-7"></span>HP SMH for OpenVMS is supported on the following operating systems:

- On OpenVMS Alpha, SMH V20-18 is supported on OpenVMS V7.3-2, V8.2, V8.3, and V8.4.
- <span id="page-10-5"></span><span id="page-10-2"></span>• On OpenVMS Integrity servers, SMH V2.0-21 is supported on OpenVMS V8.2-1, V8.3, and V8.3-1H1.

### Disk Requirement

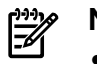

### NOTE:

- HP SMH V2.0–18 patch can be installed only on Alpha.
- HP SMH V2.0–21 patch can be installed only on Integrity servers.

HP SMH must be installed only on ODS-5 disks. To check if the disk is an ODS-5 disk, enter the following DCL command:

<span id="page-10-3"></span>\$Show Device <devicename> /FULL

<span id="page-10-8"></span>You can run the installation from a non ODS-5 disk to a system that has ODS-5 disk by using the /Destination qualifier.

## Software Requirement

<span id="page-10-4"></span>The following software is required for HP SMH for OpenVMS:

- HP SSL V1.4
- <span id="page-10-9"></span>• HP Secure Web Server V2.1-1
- CSWS PHP V2.1

## Supported TCP/IP Stacks

The following TCP/IP stacks are supported by HP SMH for OpenVMS:

- TCP/IP V5.4-15
- MultiNet V5.2
- TCPware V5.7 with DRIVERS\_V572P100 patch

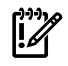

**IMPORTANT:** For users of HP SMH on MultiNet and TCPware stack.

The dependency product for HP SMH, HP Secure WEB Server (CSWS/Apache) is supported only on HP TCP/IP stack. Hence support for HP SMH on MultiNet and TCPware stack is limited to HP SMH application problems which are not CSWS/Apache related.

# Supported Browsers

<span id="page-11-1"></span><span id="page-11-0"></span>This section lists the supported browsers for HP SMH for OpenVMS.

For OpenVMS Alpha or Integrity servers that are connecting to any server type, you can use anyone of the following web browsers:

- Internet Explorer 6.x and 7.x
- HP Secure Web Browser V1.7-13 with the required Java plug-in

# 3 Installing HP SMH

<span id="page-12-1"></span>This chapter describes how to install and uninstall the HP SMH V2.0 product. It also describes how to set up the OpenVMS operating system before installation and stop HP SMH processes, if any.

This chapter addresses the following topics:

- "Prior to Installing HP SMH for [OpenVMS"](#page-12-0)
- <span id="page-12-0"></span>• ["Installing](#page-14-0) HP SMH"

## Prior to Installing HP SMH for OpenVMS

Before you install the HP SMH kit for OpenVMS, consider the following points:

- Ensure that all HP SMH processes, HP Insight Management Agents processes and also processes that are dependent on HP SMH, such as Smart Array Configuration Utility (ACU-XE) have stopped.
	- To shutdown HP SMH processes, enter the following commands:

```
$@SYS$STARTUP:SMH$SHUTDOWN.COM ! Stop HP SMH process
```

```
$@SYS$SPECIFIC:[WBEM]WBEM$SHUTDOWN ! Stop HP Insight management
agents process
```

```
$@SYS$SPECIFIC:[SMH.ACUXE]CPQ$ACUXE – stop ! Stop ACU-XE
OR
```
— To shutdown HP SMH processes on a satellite node cluster sharing common system disk, enter the following commands:

```
$ MC SYSMAN SET ENVIRONMENT/CLUSTER
SYSMAN > DO @SYS$STARTUP:SMH$SHUTDOWN.COM
SYSMAN > DO @SYS$SPECIFIC:[WBEM]WBEM$SHUTDOWN
SYSMAN > DO @SYS$SPECIFIC:[SMH.ACUXE]CPQ$ACUXE – stop
SYSMAN > EXIT
```
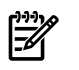

NOTE: You can ignore any 'file not found' or non-existent process messages that are displayed on executing these commands.

• To view the processes, enter the DCL command:

\$ SHOW SYSTEM

Table 3-1 lists processes that you must stop before installing the HP SMH kit.

#### <span id="page-13-0"></span>Table 3-1 HP SMH Dependent Processes

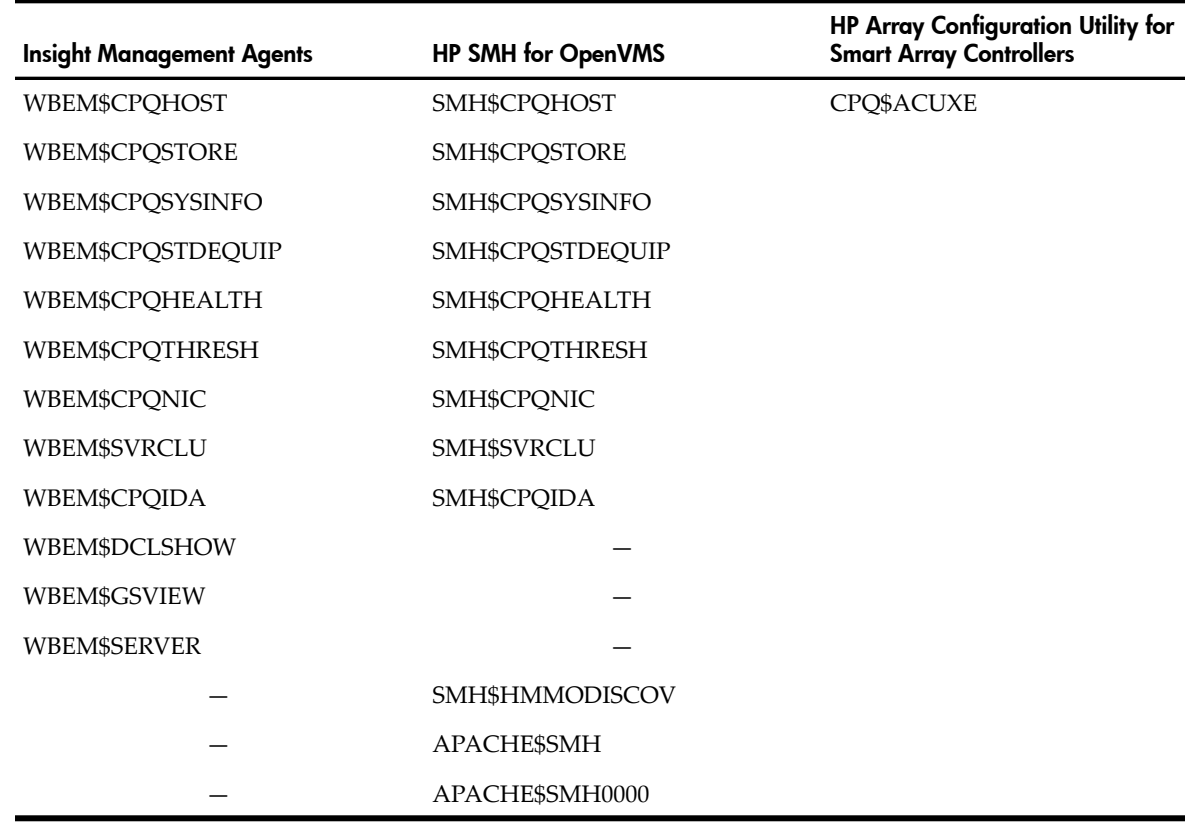

• Download and install the HP Secure Sockets Layer (SSL) for the OpenVMS kit from the following web address:

<http://h71000.www7.hp.com/openvms/products/ssl/ssl.html>

E

**NOTE:** Starting with OpenVMS Alpha and Integrity server V8.3, SSL is integrated with the operating system and need not be downloaded and installed separately.

• Download and install the HP Secure Web Server for OpenVMS kit from the following web address:

<http://h71000.www7.hp.com/openvms/products/ips/apache/csws.html>

- Download and install the HP CSWS\_PHP for OpenVMS kit from the following web address: [http://h71000.www7.hp.com/openvms/products/ips/apache/csws\\_php.html](http://h71000.www7.hp.com/openvms/products/ips/apache/csws_php.html)
- If the Smart Array Controller hardware is present in your system environment, you may need to update the HP Array Configuration Utility for Smart Array controllers (ACU-XE) to a version compatible with the HP SMH V2.0 kit. The updated ACU-XE utility and supporting documentation can be downloaded from the HP Array Configuration Utility home page from the following web address:

<http://h71000.www7.hp.com/openvms/products/acuxe>

- If you are upgrading from an earlier version of HP SMH kit, prior to installing HP SMH V2.0 for OpenVMS, administrators are advised to record all SMH\$ADMIN rights identifier assignments in the system UAF. As part of the upgrading, HP SMH revokes these rights identifiers unconditionally. The recorded assignments can be used to re-enable access privileges to the state prior to the HP SMH kit.
- Remove any existing version of HP Insight Management Agents from your system by entering the DCL commands for the appropriate Operating Systems, as follows:
	- \$ PRODUCT REMOVE MGMTAGENTS

```
or
$ PRODUCT REMOVE V83_MGMTAGENTS
or
$ PRODUCT REMOVE V82_MGMTAGENTS
or
$ PRODUCT REMOVE V73_MGMTAGENTS
```
<span id="page-14-0"></span>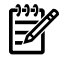

**NOTE:** HP SMH cannot be installed on a system that has HP Insight Management Agents product installed.

# Installing and Uninstalling HP SMH

<span id="page-14-4"></span><span id="page-14-1"></span>This section describes how to install and uninstall HP SMH on OpenVMS operating systems.

### Installing HP SMH

This section describes how to install HP SMH on OpenVMS.

To install HP SMH kit on OpenVMS, follow these steps:

- **1.** Log in to the OpenVMS system using the SYSTEM account.
- **2.** Copy the HP SMH kit and the manifest file to a local directory and set default to this directory.
- **3.** To install the appropriate PCSI kit, enter the DCL command, as follows:

\$ PRODUCT INSTALL SMH/Destination=device-name:[directory-name]

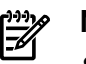

### NOTE:

- The disk on which you install HP SMH must be an ODS-5 disk.
- The /Destination qualifier is not required if HP SMH is installed on ODS-5 system disk.

<span id="page-14-5"></span><span id="page-14-2"></span>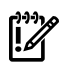

IMPORTANT: All HP SMH processes and other processes that are dependent on HP SMH have stopped. For more information, see *"Prior to Installing HP SMH for [OpenVMS"](#page-12-0) (page 13)* section.

### Installation of a New Cluster Node

HP SMH can be installed on a shared storage resident cluster member node that was not present when HP SMH was installed on other nodes in the cluster. In this case, configure HP SMH using the command:

<span id="page-14-3"></span>\$ RUN SMH\$COMMON:[000000.BIN]SMH\_CONFIG.EXE

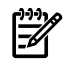

<span id="page-14-6"></span>**NOTE:** However, you must ensure that HP SMH is installed from a node on which HP SMH is already installed.

### Installation of HP SMH Patch

This section applies only to HP Integrity servers and describes how to install HP SMH Patch on OpenVMS.

IMPORTANT: For OpenVMS V8.3 and V8.3-1H1 on Integrity servers, the patch kit VMS83I\_IPMIAPI-V0100 and VMS831H1I\_IPMIAPI-V0100 needs to be installed respectively, prior to installing the HP SMH patch. This patch kit can be obtained as follows:

- **1.** Go to the HP ITRC patch database <http://www11.itrc.hp.com/service/patch/mainPage.do>
- **2.** Login with your ITRC credentials.
- **3.** Search for the patch named VMS83I\_IPMIAPI-V0100 or VMS831H1I\_IPMIAPI-V0100.
- **4.** Verify that the patch dependencies (mentioned in the patch coverletter) have been installed.
- **5.** Follow the on-screen instructions to download the patch.

To install the HP SMH Patch kit on OpenVMS, follow these steps:

- **1.** Log in to the OpenVMS system using the SYSTEM account.
- **2. On SMH V2.0–18 Patch Kit**
	- Ensure that you have HP SMH V2.0-17 already installed, by entering the following DCL command:
		- \$ PRODUCT SHOW PRODUCT
	- Ensure that you have installed SSL V1.4 and CSWS\_PHP V2.1 before installing HP SMH Patch V2.0–18.
- **3. On SMH V2.0–21 Patch Kit**
	- Ensure that you have HP SMH V2.0-17 and V2.0–20 already installed, by entering the following DCL command:
		- \$ PRODUCT SHOW PRODUCT
	- Ensure that you have installed SSL V1.4 and CSWS\_PHP V2.1 before installing HP SMH Patch V2.0–21.
- **4.** Copy the HP SMH patch kit and the manifest file to a local directory and set default to this directory.
- **5.** Shutdown HP SMH by executing the following DCL command: @SYS\$STARTUP:SMH\$SHUTDOWN.COM
- **6.** Install the patch kit by entering the following DCL command: \$ PRODUCT INSTALL SMHPAT
- <span id="page-15-2"></span><span id="page-15-0"></span>**7.** Restart HP SMH:
	- \$ @SYS\$STARTUP:SMH\$STARTUP.COM

### Uninstalling HP SMH

To uninstall HP SMH, enter the following DCL command:

<span id="page-15-1"></span>\$ PRODUCT REMOVE SMH

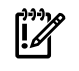

<span id="page-15-3"></span>IMPORTANT: All HP SMH processes and other processes that are dependent on HP SMH have stopped. For more information, see *"Prior to Installing HP SMH for [OpenVMS"](#page-12-0) (page 13)* section.

### Uninstalling HP SMH Patch Kit

This section applies to both HP Integrity servers and Alpha. It describes how to uninstall HP SMH Patch on OpenVMS. To uninstall the HP SMH Patch, follow these steps:

- **1.** Log in to the OpenVMS system using the SYSTEM account.
- **2.** Shutdown HP SMH by entering the following DCL command:
	- \$ @SYS\$STARTUP:SMH\$SHUTDOWN.COM
- **3.** To uninstall the patch kit, enter the following DCL command:
	- \$ PRODUCT UNDO PATCH
- <span id="page-16-0"></span>**4.** Restart HP SMH:
	- \$ @SYS\$STARTUP:SMH\$STARTUP.COM

### Troubleshooting Product Installation

<span id="page-16-3"></span>This section provides details on restoring and recovering HP SMH in the event of failure of the installation disk, without having to re-install the HP SMH.

<span id="page-16-1"></span>When the product installation disk encounters a failure, you can restore its contents to another disk from the original installation disk backup. The name of the restored product installation disk may be different from that of the original product installation disk. In this case, follow the steps below to recover and restart HP SMH.

### Recovering HP SMH Installation

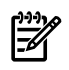

**NOTE:** Skip this section if the restored product installation disk on an HP Integrity server already has an HP SMH Patch V2.0-21 installed.

- **1.** Login into the OpenVMS system with the SYSTEM account.
- **2.** Set default to SYS\$STARTUP directory, as it contains the HP SMH startup COM procedure. \$ SET DEFAULT SYS\$STARTUP
- **3.** Edit the SMH\$DEFINE\_LOGICALS.COM file by using the text editor. \$ EDIT SMH\$DEFINE\_LOGICALS.COM
- **4.** Find the line containing the definition of the SMH\$COMMON logical name. For example:

\$DEFINE /SYSTEM/EXEC/trans=concealed SMH\$COMMON DKA200:[SYS0.SYSCOMMON.HP.HPSMH.]

where, DKA200 is the name of the original disk that contains HP SMH.

**5.** Replace the original product installation disk name with the restored product installation disk name. In the below example, we have assumed that DKA300 is the name of the restored disk.

<span id="page-16-2"></span>\$DEFINE /SYSTEM/EXEC/trans=concealed SMH\$COMMON DKA300:[SYS0.SYSCOMMON.HP.HPSMH.]

**6.** Save the changes.

### Recovering Apache Web server Installation

This section describes the procedure to recover the Apache web server (CSWS) installation that is used by HP SMH.

- **1.** Login into the OpenVMS system with the SYSTEM account.
- **2.** Set the default directory to the SYS\$STARTUP directory, as it contains the Apache webserver startup COM procedure.
	- \$ SET DEFAULT SYS\$STARTUP
- **3.** Edit the APACHE\$LOGICALS.COM file by using the text editor.
	- \$ EDIT APACHE\$LOGICALS.COM
- **4.** Find the line containing the definition of the INSTALL\_DEV parameter. For example: \$ INSTALL\_DEV = "COKE\$DKA0:"

where, COKE\$DKA0: is the name of the original disk that had the Apache web server installed.

**5.** Replace the original product installation disk name with the restored product installation disk name. In the below example, we have assumed that COKE\$DKA100 is the restored disk name.

```
$ INSTALL_DEV = "COKE$DKA100:"
```
**6.** Save the changes.

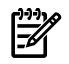

<span id="page-17-0"></span>NOTE: In APACHE\$LOGICALS. COM, the parameter INSTALL\_DIR specifies the installation directory for Apache web server. If the Apache web server installation directory is changed during the restore operation, the INSTALL DIR parameter has to be updated accordingly.

### Restarting HP SMH

<span id="page-17-1"></span>After the HP SMH and Apache web server installations are recovered, you can restart HP SMH by using the following DCL command:

\$ @SYS\$STARTUP:SMH\$STARTUP.COM

# <span id="page-18-0"></span>4 Configuring HP SMH

<span id="page-18-3"></span>This chapter describes how to configure HP SMH on OpenVMS.

The chapter addresses the following topics:

- "Changing SNMP [Community](#page-18-1) Strings to be Used by HP SMH"
- ["Configuring](#page-18-2) HP SMH Logicals"
- "Providing [Administrator](#page-19-0) Privilege to the User"
- ["Viewing](#page-20-0) Cluster Agents "

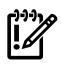

### IMPORTANT:

Before configuring HP SMH ensure that:

- The TCPIP SNMP service is enabled on the OpenVMS system by following the steps given in [Appendix](#page-32-0) B (page 33).
- <span id="page-18-1"></span>• HP SMH logicals are defined by executing the DCL command:

\$ @SYS\$STARTUP:SMH\$DEFINE\_LOGICALS.COM.

# Changing SNMP Community Strings to be Used by HP SMH

HP SMH uses a default READ community "public" and WRITE community "elmginkgo".

In order to change the default community, edit the

SMH\$SPECIFIC:[CONF]SNMPCOMMUNITY\_CONFIG.DAT file to reflect the SNMP READ and WRITE communities as configured in [Appendix](#page-32-0) B (page 33).

<span id="page-18-2"></span>SMH\$SNMP\_READCOMMUNITY = public

<span id="page-18-4"></span>SMH\$SNMP\_WRITECOMMUNITY = elmginkgo

# Configuring HP SMH Logicals

This section describes how to configure HP SMH itself.

The SMH\$SPECIFIC:[CONF]SMH\$LOGICALS.COM lists and defines the logical names used and supported by HP SMH for OpenVMS. However, the supported logical names are commented out. You can use a text editor to open this file and uncomment the lines containing the logical names you require, also you can edit the parameters, if required. The file includes the following comments that explain the significance of each logical name:

• To make your cluster name known to the cluster subagent, define the logical name at the DCL prompt:

\$ DEFINE/SYSTEM/EXEC SMH\$CLUSTER\_NODE clustername

The cluster name must correspond to a valid TCP/IP cluster alias.

• To specify a warning temperature for your system, define the following logical name at the DCL prompt:

\$ DEFINE/SYSTEM/EXEC SMH\$WARNING\_TEMP warningtemperature

The warning temperature corresponds to an integer value.

A default value, which is about  $5^{\circ}$  C below the shutdown temperature, defined for the system is specified for DS15, DS20, DS25, ES40, ES45, or GS Alpha systems.

Similarly, for an Integrity server (V8.2-1 or above), the maximum operational temperature on the system is used as the default value.

For all other hardware, you must specify a value relevant to your system by defining this logical name. If you do not specify this value, the temperature threshold is displayed as  $0^{\circ}$  C, and SNMP traps are not generated. For information on the appropriate temperature threshold values, see the documentation that came with your system.

# ₩

**NOTE:** Since HP SMH reads the settable threshold temperatures through Intelligent Platform Management Interface (IPMI), the SMH\$WARNING TEMP logical on HP Integrity server having HP SMH Patch V2.0-21 installed need not be set.

**NOTE:** For HP Integrity server rx7620 and rx8620, HP SMH does not display the temperature-related information due to hardware restrictions.

• To view environmental details (such as temperature, fan, power sensor information) on DS15, DS20, DS25, ES45, GS or later Alpha systems, define the following logical name at the DCL prompt:

#### \$ DEFINE/SYSTEM/EXEC SMH\$PRIVATEER TRUE

On an Alpha system, to view environmental details (such as temperature, fan, power sensor information) on DS15, DS20, DS25, ES45, or later systems, you must have the following:

- OpenVMS Alpha V7.3-2 or later
- Firmware revision V6.2 or later
- To view environmental details on GS80 or later systems, the following must be available on your system:
	- OpenVMS Alpha V7.3-2 or later
	- Firmware revision V6.2 or later
- To view environmental details on Alpha servers, such as GS1280, ES47 or ES80, your system must be running OpenVMS Alpha V7.3-2 or later.

If your system meets or exceeds these requirements, you can enable the display of the environmental details by defining the above logical names.

### NOTE:

- You need not make these entries for earlier versions of Alpha hardware.
- Environmental details may not be displayed on earlier versions of Alpha hardware.
- If you define this logical name on OpenVMS Alpha V7.3 systems with earlier versions of firmware, the system may crash.

For OpenVMS Integrity servers, this logical name is not defined. The environmental details (such as temperature, fan, and power sensor information) are supported from OpenVMS Integrity servers V8.2-1 onwards.

<span id="page-19-0"></span>**NOTE:** There is delay of 4-5 minutes in the display of environmental details after you start HP SMH on an Integrity server.

## Providing Administrator Privilege to the User

You can configure access to the HP SMH for OpenVMS by using the SYSUAF utility to grant identifiers to HP SMH users.

You must grant the identifiers SMH\$ADMIN, which map directly to the HTTP server's Administrator accounts. Every user who has access to the system, including the SYSTEM account, automatically has user access to the HP SMH running on that system. Anonymous access is disabled by default.

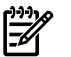

**NOTE:** Do not use a semicolon (;) in the username field.

To configure access for specific users, follow these steps:

- **1.** Log in as SYSTEM on the OpenVMS system.
- **2.** Grant the SMH\$ADMIN identifier to users who will have administrator privileges.

In this example, the SYSTEM account is granted administrator privileges, using the following steps:

```
$ SET DEFAULT SYS$SYSTEM
$ MC AUTHORIZE
UAF> GRANT/IDENTIFIER SMH$ADMIN SYSTEM
UAF> EXIT
```
<span id="page-20-0"></span>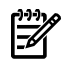

**NOTE:** By default, all other users have the user privilege even if it has not been explicitly granted.

## Viewing Cluster Agents

<span id="page-20-1"></span>To view OpenVMS clusters from Systems Insight Manager, follow these steps:

- **1.** Verify that the SMH\$CLUSTER\_NODE logical is defined to a valid TCP/IP cluster alias. For more details, see ["Configuring](#page-18-2) HP SMH Logicals" (page 19) section.
- **2.** Verify if SMH\$SVRCLU process is running on the OpenVMS cluster, by entering the DCL command:

\$ SHOW SYS/PROC=SMH\*

- **3.** On Systems Insight Manager:
	- Add the IP address of the OpenVMS cluster to the address range for auto detection
	- Ensure that the user is authorized to monitor the cluster from HP Systems Insight Manager (select **Menu** => **Options** => **Security** => **Users and Authorizations** tab, and add a New Authorization Entry to the users for the cluster).
	- Each user will obtain access to the cluster, which can be monitored using the **Cluster Monitor** (**Menu** => **Options** => **Cluster Monitor**). For more details, see the Systems Insight Manager online help.

# <span id="page-22-0"></span>5 Starting and Stopping HP SMH

<span id="page-22-2"></span>After you configure HP SMH on an OpenVMS system you can start to use the product. This chapter discusses how to start and stop HP SMH.

To run HP SMH, enter the following command:

\$ @SYS\$STARTUP:SMH\$STARTUP

Ensure that HP SMH is started using the SYSTEM account

To verify that HP SMH is running, enter the DCL command, as follows:

\$ SHOW SYSTEM/PROCESS=\*SMH\*

<span id="page-22-1"></span>Table 4-1 lists the processes that are displayed if HP SMH is running:

#### Table 5-1 HP SMH Processes

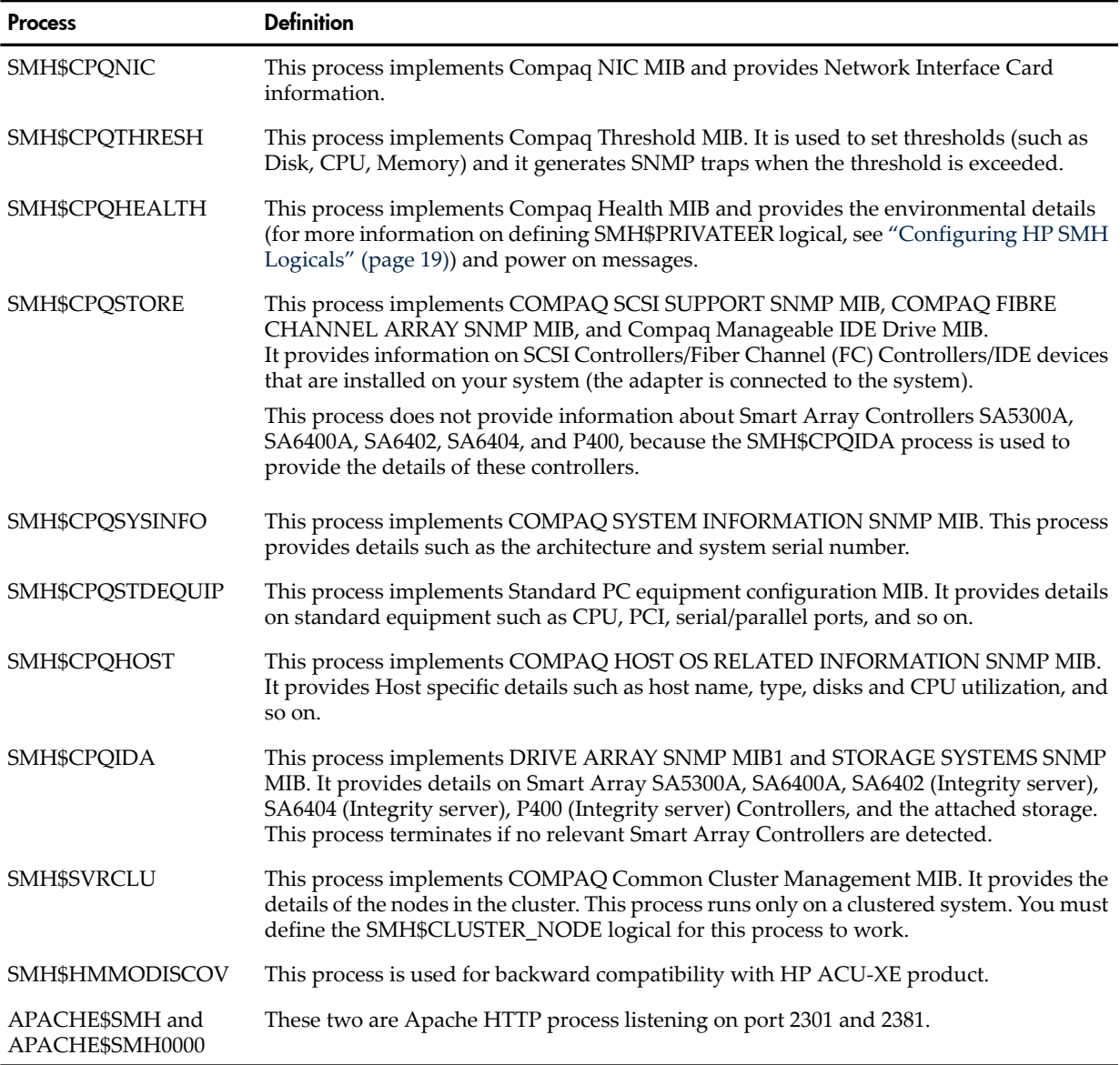

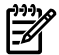

NOTE: For information on obtaining more details on the MIB variables supported by HP SMH on OpenVMS, see the Appendix C chapter. The MIB files are located in the SMH\$COMMON:[000000.BIN.SNMPAGENTS] directory.

To ensure that HP SMH survives a reboot, add the following line in SYS\$STARTUP: SYSTARTUP\_VMS.COM file following the entries required to start the TCP/IP and SSL processes:

\$ @SYS\$STARTUP:SMH\$STARTUP

# <span id="page-24-0"></span>6 Logging In and Logging Out of HP SMH

<span id="page-24-3"></span>This chapter describes how to log in and log out of HP SMH.

This chapter addresses the following topics:

- "Logging In to HP SMH Using a Web [Browser"](#page-24-1)
- <span id="page-24-1"></span>• ["Logging](#page-24-2) Out"

## Logging In to HP SMH Using a Web Browser

To log in to HP SMH using Internet Explorer or HP Secure Web Browser, follow these steps:

1. Navigate to **https://***hostname***:2381/**.

The first time you browse to this URL, the *Security Alert* dialog box prompts you to trust the server. If you do not import the certificate, this *Security Alert* appears every time you browse to HP SMH.

To avoid an active scripting error, HP recommends that you add the HP SMH web address to Internet Explorer's Trusted sites.

To add the HP SMH web address to Internet Explorer's Trusted sites, follow these steps:

- a. From the Internet Explorer main menu, select **Tools**→ **Internet Options**.
- b. Click **Security**. The Security tab appears.
- c. Select **Trusted sites**.
- d. Click **Sites...**. The Trusted sites dialog box appears.
- e. In the **Add this website to the zone** field, enter **https://***hostname***:2381/** and click **Add**.
- f. Click **OK** to save your changes, and close the Trusted sites dialog box.
- g. Click **OK** to close the Internet Options dialog box.
- 2. The first time you browse to this link, the **Security Alert** dialog box appears and prompts you to indicate whether the server can be trusted. If you do not import the certificate, the **Security Alert** dialog box appears each time you navigate to this link.

If you want to implement your own Public Key Infrastructure (PKI) or install your self-generated certificates on each system that you want to manage, you must install a certificate authority root certificate on each browser. For more information on installing the certificate authority root certificate, see your browser's online help.

If you are accessing this page through a link from HP Systems Insight Manager and the **Trust By Certificate** option is enabled in HP SMH, the **Automatically Import Management Server Certificate** option appears only if the HP SMH web address is not added to **Trusted sites**. For more information on importing the HP Systems Insight Manager certificate automatically, see the *HP System Management Homepage Online Help*.

3. Click **Yes**.

The **Login** page appears unless you have enabled **Anonymous** access, and then the **HP System Management Homepage** home page appears.

- <span id="page-24-2"></span>4. Enter the user name that is recognized by the operating system.
- 5. Enter the password that is recognized by the operating system.
- 6. Click **Login**. The HP SMH home page appears.

## Logging Out

To log out of HP SMH, you have several options:

- In the HP SMH home page, click **Logout**. The HP System Management Homepage Login page appears.
- Close every instance of the Web browser that was used to log in to HP SMH.

# <span id="page-26-0"></span>7 Key and Certificate Information

<span id="page-26-1"></span>After HP SMH is installed and configured for the first time, a private key and the corresponding self-signed Base64-encoded certificate is created. This Base64-encoded certificate is created in the PEM format.

In OpenVMS, both public and private keys for HP SMH are stored in the SMH\$SPECIFIC:[SSLSHARE] directory. The file.pem file is the private key and cert.pem file is the self-signed Base64-encoded certificate.

 $\mathbb{F}$ 

**NOTE:** The private key and the certificate are generated when HP SMH is started for the first time, or if the key and the certificate do not exist.

A certificate from a Certificate Authority (CA), such as Verisign or Entrust, can be used to replace the self-signed certificate. The key and certificate files are shared with other HP management software, such as HP Systems Insight Manager.

To generate a new private key, delete the SYS\$SPECIFIC: [SSLSHARE] CERT. PEM file and restart HP SMH. This causes the HTTP server to generate a new certificate and private key.

# <span id="page-28-0"></span>8 Default File Locations

HP SMH files are located in SYS\$COMMON: [HP.HPSMH] directory if HP SMH is installed without /DESTINATION qualifier. In case the /DESTINATION qualifier is used, HP SMH files will be copied to the destination directory specified.

Some important sub directories are as follows:

- BIN HP SMH executables files
- BIN/SNMPAgents SNMP agent executables and MIB (Management Information Base) files
- Modules Apache dynamic loadable modules of HP SMH
- <Node-name> Node specific files of HP SMH

The below files are copied from HP SMH.

SYS\$STARTUP:SMH\$STARTUP.COM - HP SMH startup procedure

SYS\$STARTUP:SMH\$SHUTDOWN.COM - HP SMH shutdown procedure

SYS\$COMMON:[SYSLIB]WBEM\$HMMO\_SHR.EXE - Older ELM WEB Server for backward compatibility

SYS\$COMMON:[SYSLIB]HPIPMI\_API.EXE, HPIPMI\_API.H, HPIPMI\_TYPES.H - (on OpenVMS V8.2-1) For getting Environmental information on Integrity servers

# <span id="page-30-0"></span>A Sample Installation

Satellite.

This chapter provides a sample procedure for installing HP SMH on an OpenVMS Alpha 7.3-2 system.

**1.** To install HP SMH on an OpenVMS Alpha 7.3-2 system, enter the DCL command: \$ PRODUCT INSTALL SMH /Destination=OCEAN\$DKA0: The following output is displayed: The following product has been selected: HP AXPVMS SMH V2.0-12 Layered Product Do you want to continue? [YES] Configuration phase starting ... You will be asked to choose options, if any, for each selected product and for any products that may be installed to satisfy software dependency requirements. HP AXPVMS SMH V2.0-12: HP System Management Homepage(SMH) © 2008 Hewlett-Packard Development Company, L.P. All rights reserved. Installation of HP SMH will take around six minutes, after 90% status message is displayed. This time will increase if SMH is installing on a Cluster Satellite. \* This product does not have any configuration options. Execution phase starting ... The following product will be installed to destination: HP AXPVMS SMH V2.0-12 DISK\$ALP732OS:[VMS\$COMMON.] Portion done: 0%...10%...20%...40%...90%...100% The following product has been installed: HP AXPVMS SMH V2.0-12 Layered Product **2.** To remove HP SMH on an OpenVMS Alpha 7.3-2 system, enter the DCL command: PRODUCT REMOVE SMH The following output is displayed: The following product has been selected: HP AXPVMS SMH V2.0-12 Layered Product Do you want to continue? [YES] The following product will be removed from destination: HP AXPVMS SMH V2.0-12 DISK\$ALP732OS:[VMS\$COMMON.] Portion done: 0% Uninstallation of HP SMH will take around three minutes, after PCSI completes 0% uninstallation. This time will increase if SMH is uninstalling on a Cluster

...20%...30%...40%...50%...60%...70%...80%...90%...100% The following product has been removed: HP AXPVMS SMH V2.0-12 Layered Product

# <span id="page-32-0"></span>B Configuring SNMP

This chapter discusses on the steps to configure SNMP on HP TCP/IP, MultiNet TCP/IP and TCPware TCP/IP stacks.

The chapter addresses the following topics:

- ["Configuring](#page-32-1) SNMP on HP TCP/IP"
- ["Configuring](#page-34-0) SNMP on MultiNet TCP/IP"
- ["Configuring](#page-36-0) SNMP on TCPware TCP/IP"

<span id="page-32-1"></span>Read the section that pertains to your system's TCP/IP stack. For example, if you are using HP TCP/IP stack, proceed with section ["Configuring](#page-32-1) SNMP on HP TCP/IP".

## Configuring SNMP on HP TCP/IP

After you install HP SMH on your Alpha or Integrity servers, you must install and configure SNMP on HP TCP/IP for OpenVMS. To enable SNMP on HP TCP/IP, follow these steps:

**1.** Install TCP/IP.

For information on installing HP TCP/IP, see *TCP/IP Services for OpenVMS - Management*.

**2.** Enable SNMP.

If SNMP is not already enabled on your system, follow these steps:

**a.** Enter the DCL command:

\$ @SYS\$MANAGER:TCPIP\$CONFIG

- **b.** From the list of displayed options, select Option 3 Server components.
- **c.** From the next list of displayed options, select Option 17 SNMP (for TCPIP Version 5.1 ECO-4)or Option 18 - SNMP (for TCPIP Version 5.3 or later).
- **d.** From the next list of displayed options, select Option 3 Enable & Start service on this node.
- **3.** Enter the DCL command:

\$ TCPIP SHOW CONFIGURATION SNMP/FULL

The following is a sample output displayed:

SNMP Configuration

Flags: Sets

Contact: test

Location

First: HP

Location

Community Type Address\_list

public Read 0.0.0.0

elmginkgo Read Write Trap 16.32.80.97, 127.0.0.1

- The read community "public" and the write community "elmginkgo" can be changed to other community names of preference.
- The Sets flag and write community name is required only if HP SMH is used to set some information (such as disk/memory/CPU thresholds).
- The Trap community name allows SNMP to signal events to HP Systems Insight Manager or other system management tool.
- The community names provided in the SNMP configuration are case sensitive.

**4.** Enable the SNMP read community, if it is not displayed in the \$ TCPIP SHOW CONFIGURATION SNMP/FULL output, by entering the DCL command: \$ TCPIP SET CONFIG SNMP/COMMUNITY=<read community name>/type=read For example,

```
$ TCPIP SET CONFIG SNMP/COMMUNITY="public"/type=read
```
- **5.** Enable SNMP sets by entering the DCL command:
	- \$ TCPIP SET CONFIGURATION SNMP/FLAG=SETS
- **6.** Enable the SNMP write and Trap community by entering the DCL command: TCPIP SET CONFIGURATION SNMP/COMMUNITY=<write community name> /TYPE=(WRITE,TRAP)/ADDRESS=<IP Address>

For example,

TCPIP SET CONFIGURATION SNMP/COMMUNITY="elmginkgo" /TYPE=(WRITE,TRAP)/ADDRESS=127.0.0.1

**7.** If required, you can send SNMP Version 2 Traps by adding a line to the SYS\$SYSDEVICE:[TCPIP\$SNMP]TCPIP\$VMS\_SNMP\_CONF.DAT file for each Version 2 Trap destination using the following format for the Trap option:

trap v2c community <IP Address[:port]>

Where, community specifies the community name, IP Address specifies the IP address of the host (HP SIM system) that is listening for Traps and port specifies the port number. The default port number is 162.

- **8.** If your system management tool does not understand SNMP V2.0 traps, you need to explicitly enable V1.0 format SNMP trap packets. To do this, follow these steps:
	- Set default to the directory where you want to create the file, for example,

\$ SET DEFAULT SYS\$SYSDEVICE:[TCPIP\$SNMP]

• Create the TCPIP\$VMS SNMP CONF. DAT file, and add the following line:

trap v1 elmginkgo <IP Address[:port]>

Where, IP Address specifies the IP address of the host where you want the trap notification to be sent and port specifies the port number.

• Set the owner and protection on this file as follows:

```
$ SET FILE/OWNER_UIC=[TCPIP$AUX,TCPIP$SNMP]-
```

```
/PROT=(W:RE, G:RE, O:RWED, S:RWED) -
```
TCPIP\$VMS\_SNMP\_CONF.DAT

₩

**NOTE:** If you use HP Systems Insight Manager to manage SNMP events on your network, you do not need to enable SNMP V1.0 traps.

<span id="page-33-0"></span>**9.** To verify that your configuration is correct, review the output from the following command: \$ TCPIP SHOW CONFIGURATION SNMP/FULL

The display should be similar to the sample output mentioned in Step 3.

**10.** Enter the following commands to stop and start SNMP:

#### Table B-1 Commands to Stop and Start SNMP

#### On Systems Using TCP/IP

\$ @SYS\$MANAGER:TCPIP\$SNMP\_SHUTDOWN

```
$ @SYS$MANAGER:TCPIP$SNMP_STARTUP
```
**11.** To verify if the SNMP is enabled on the system, enter the DCL command:

\$ SHOW SYSTEM The system displays the following TCP/IP processes: TCPIP\$SNMP\_1 TCPIP\$OS\_MIBS TCPIP\$HR\_MIB If you cannot view all of these processes, review the TCP/IP setup and repeat Step 1.

## <span id="page-34-0"></span>Configuring SNMP on MultiNet TCP/IP

This section describes how to configure SNMP on MultiNet TCP/IP for HP SMH.

For more information about MultiNet, see the MultiNet user documentation.

To configure SNMP on MultiNet follow these steps:

- **1.** Install MultiNet TCP/IP for OpenVMS, with the required patches.
- **2.** Add the following lines to the MULTINET:SNMPD.CONF file:

```
AGENTX_PEER 127.0.0.1
AGENTX_PEER <IP address 1>
AGENTX_PEER <IP address 2>
...
AGENTX_PEER <IP address n>
where: "IP address 1", "IP address 2", . . ., "IP address n" are the IP addresses configured
on each NIC interface of the OpenVMS system.
```
**3.** Comment out any SMUX\_PEER from the MULTINET:SNMPD.CONF file, as follows:

! SMUX\_PEER <IP Address>

**4.** Add the READ community strings to MULTINET:SNMPD.CONF, as follows:

```
community public 127.0.0.1 READ
community public <IP address 1> READ
community public <IP address 2> READ
...
community public <IP address n> READ
where: "IP address 1", "IP address 2", . . ., "IP address n" are the IP addresses configured
on each NIC interface of the OpenVMS system.
```
NOTE: The community name "public" used above can be replaced with any other community name of preference.

```
5. Add the WRITE community strings to MULTINET:SNMPD.CONF, as follows:
    community elmginkgo 127.0.0.1 WRITE
    community elmginkgo <IP address 1> WRITE
    community elmginkgo <IP address 2> WRITE
    ...
    community elmginkgo <IP address n> WRITE
   where: "IP address 1", "IP address 2", . . ., "IP address n" are the IP addresses configured
   on each NIC interface of the OpenVMS system.
```
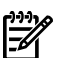

#### NOTE:

- The WRITE community string is required only if HP SMH is used to set some information (such as disk/memory/CPU thresholds).
- The community name "elmginkgo" used above can be replaced with any other community name of preference.
- **6.** If you want to send a Trap to a system, do the following steps:
	- **a.** Add the following line to Multinet:SNMPD.CONF file:

community elmginkgo <IP address of target system> TRAPS where "IP address of target system" , is the system which receives the Traps. If the Trap needs to be received on the local system, then add the following line:

community elmginkgo 127.0.0.1 TRAPS

**b.** Add the following line to

SYS\$SYSDEVICE:[TCPIP\$SNMP]TCPIP\$VMS\_SNMP\_CONF.DAT file:

config trap v1 elmginkgo <IP address of target system>

where "IP address of target system", is the system which receives the Traps. If the traps needs to be received on the local system, then add the following line:

config elmginkgo traps 127.0.0.1

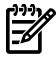

₩

NOTE: The community name "elmginkgo" used above can be replaced with any other community name of preference.

**7.** Extract TCPIP\$ACCESS\_SHR.EXE and TCPIP\$ESNMP\_SHR.EXE from the HP TCP/IP Services V5.4-15 or later kit and place them in SYS\$COMMON: [SYSLIB] \$ PRODUCT EXTRACT FILE/SELECT=<filename>.

**NOTE:** Ensure that all files extracted from the TCP/IP Services kit are protected with WORLD:RE.

- **8.** Copy the file TCPIP\$ESNMP\_SHR.EXE to SYS\$COMMON: [SYSLIB]UCX\$ESNMP\_SHR.EXE.
- **9.** Extract TCPIP\$HR\_MIB.EXE file from the TCP/IP Services kit and place it in the SYS\$SYSTEM directory. You must also define the following logical names:
	- \$ DEFINE/SYSTEM/EXECUTIVE MULTINET\_SNMP\_AGENTX 1
	- \$ DEFINE/SYSTEM TCPIP\$AGENTX\_INET\_PORT 705
	- \$ DEFINE/SYSTEM TCPIP\$AGENTX\_LOCAL\_PORT 705
- **10.** Create the SYS\$SYSDEVICE:[TCPIP\$SNMP]TCPIP\$VMS\_SNMP\_CONF.DAT file on the target system. The contents of the TCPIP\$VMS\_SNMP\_CONF.DAT file must look similar to the following:

```
#
# TCPIP$VMS_SNMP_CONF.dat - Sample config file for SNMP
#
# configuration extensions.
#
# Note about general format, tab vs. spaces.
# Note about # as comment.
#
# Keyword "config" precedes any options which will be assigned to
process
```

```
# usermode logical. "TCPIP$" is prepended to each logical, so for
example
# SNMP_TRACE becomes logical name TCPIP$SNMP_TRACE.
# Some default, some no need value.
# Examples:
# config SNMP_TRACE
#
# if want process visible, first #config is:
# config SNMP_SYSTEM_LOGICALS
# Keyword "accept" controls for remote subagents.
#
# Other keywords as in UNIX snmpd.conf. Note about sysname
# sysname Moxie909
config snmp_allow_inet_transport config trap v1 elmginkgo 127.0.0.1
```
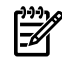

**NOTE:** The community name "elmginkgo" used above can be replaced with any other community name of preference.

- **11.** Enable the SNMP with the AGENTX service and start the MultiNet SNMP services. For more information see the Configuring MultiNet SNMP Services section of the *MultiNet Install and Administration Guide*.
- <span id="page-36-0"></span>**12.** Start the HR\_MIB if it is not already running by entering the DCL command:  $$ RUN/PROCESS=HR$  MIB SYS\$SYSTEM: TCPIP\$HR MIB The Host Resources MIB (RFC 1514) supplied with TCP/IP Services now works with MultiNet.

# Configuring SNMP on TCPware TCP/IP

This section describes how to use HP SMH for OpenVMS with TCPware TCP/IP for OpenVMS. For more information about TCPware, see the TCPware user documentation.

To set up TCPware, follow these steps:

- **1.** Install TCPware TCP/IP for OpenVMS with the required patches. You must also ensure that the Loopback address (127.0.0.1) is configured properly on TCPware.
- **2.** Add the following lines to the TCPWARE:SNMPD.CONF file:

```
AGENTX_PEER 127.0.0.1
AGENTX_PEER <IP address 1>
AGENTX_PEER <IP address 2>
...
AGENTX_PEER <IP address n>
where: "IP address 1", "IP address 2", . . ., "IP address n" are the IP addresses configured
on each NIC interface of the OpenVMS system.
```
- **3.** Comment out any SMUX\_PEER from the TCPWARE:SNMPD.CONF file, as follows:
	- ! SMUX\_PEER <IP address>
- **4.** Add the READ community strings to TCPWARE: SNMPD.CONF:

```
community public 127.0.0.1 READ-ONLY
community public <IP address 1> READ-ONLY
community public <IP address 2> READ-ONLY
...
```

```
community public <IP address n> READ-ONLY
where: "IP address 1", "IP address 2", . . ., "IP address n" are the IP addresses configured
on each NIC interface of the OpenVMS system.
```
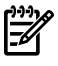

**NOTE:** The community name "public" used above can be replaced with any other community name of preference.

**5.** Add the WRITE community strings to TCPWARE:SNMPD.CONF, as follows:

```
community elmginkgo 127.0.0.1 READ-WRITE
community elmginkgo <IP address 1> READ-WRITE
community elmginkgo <IP address 2> READ-WRITE
...
```

```
community elmginkgo <IP address n> READ-WRITE
```
where: "IP address 1", "IP address 2", . . ., "IP address n" are the IP addresses configured on each NIC interface of the OpenVMS system.

```
₩
```
#### NOTE:

- The WRITE community string is required only if HP SMH is used to set some information (such as disk/memory/CPU thresholds).
- The community name "elmginkgo" used above can be replaced with any other community name of preference.
- **6.** If you want to send a Trap to a system, do the following steps:
	- **a.** Add the following line to TCPWARE:SNMPD.CONF file:

```
community elmginkgo <IP address of target system> TRAPS
where "IP address of target system" , is the system which receives the Traps. If the Trap
needs to be received on the local system, then add the following line:
```
community elmginkgo 127.0.0.1 TRAPS

**b.** Add the following line to

SYS\$SYSDEVICE:[TCPIP\$SNMP]TCPIP\$VMS\_SNMP\_CONF.DAT file:

config trap v1 elmginkgo <IP address of target system>

where "IP address of target system", is the system which receives the Traps. If the traps needs to be received on the local system, then add the following line:

config elmginkgo traps 127.0.0.1

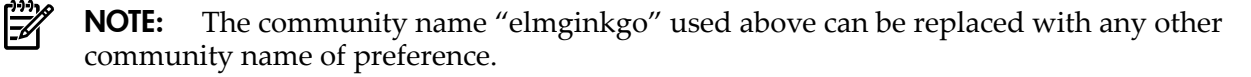

**7.** Extract TCPIP\$ACCESS\_SHR.EXE and TCPIP\$ESNMP\_SHR.EXE from the HP TCP/IP Services V5.4-15 or later kit and place them in SYS\$COMMON:[SYSLIB] by entering the following command:

```
$ PRODUCT EXTRACT FILE/SELECT=<filename>
```
- EZ **NOTE:** Ensure that all files extracted from the TCP/IP Services kit are protected with WORLD:RE.
	- **8.** Copy TCPIP\$ESNMP\_SHR.EXE to SYS\$COMMON:[SYSLIB]UCX\$ESNMP\_SHR.EXE.
	- **9.** Extract TCPIP\$HR\_MIB.EXE from the TCP/IP Services kit and place it in the SYS\$SYSTEM directory. You must also define the following logical names by entering the following DCL commands:
		- \$ DEFINE/SYSTEM TCPIP\$AGENTX\_INET\_PORT 705
		- \$ DEFINE/SYSTEM TCPIP\$AGENTX\_LOCAL\_PORT 705

**10.** Create the SYS\$SYSDEVICE:[TCPIP\$SNMP]TCPIP\$VMS\_SNMP\_CONF.DAT file on the target system. The contents of the TCPIP\$VMS\_SNMP\_CONF.DAT file must look similar to the following: # # TCPIP\$VMS SNMP CONF.dat - Sample config file for SNMP # # configuration extensions. # # Note about general format, tab vs. spaces. # Note about # as comment. # # Keyword "config" precedes any options which will be assigned to process # usermode logical. "TCPIP\$" is prepended to each logical, so for example # SNMP\_TRACE becomes logical name TCPIP\$SNMP\_TRACE. # Some default, some no need value. # Examples: # config SNMP\_TRACE # # if want process visible, first #config is: # config SNMP\_SYSTEM\_LOGICALS # Keyword "accept" controls for remote subagents. # # Other keywords as in UNIX snmpd.conf. Note about sysname # sysname Moxie909 config snmp\_allow\_inet\_transport config trap v1 elmginkgo 127.0.0.1

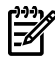

NOTE: The community name "elmginkgo" used above can be replaced with any other community name of preference.

- **11.** Enable the SNMP with the AGENTX service and start the TCPware SNMP services. For more information see the Configuring SNMP Services section of the *TCPware Installation Guide*.
- **12.** Start HR\_MIB process if it is not already running by entering the DCL command:  $$ RUN/PROCESS=HR$  MIB SYS\$SYSTEM: TCPIP\$HR MIB

The Host Resources MIB (RFC 1514) supplied with TCP/IP Services now works with MultiNet.

# <span id="page-40-0"></span>C SNMP MIB Variables (Attributes) and Traps

This chapter lists all the SNMP MIB Variables (Attributes) and Traps supported by the HP SMH for OpenVMS.

### The cpqHealth Agent

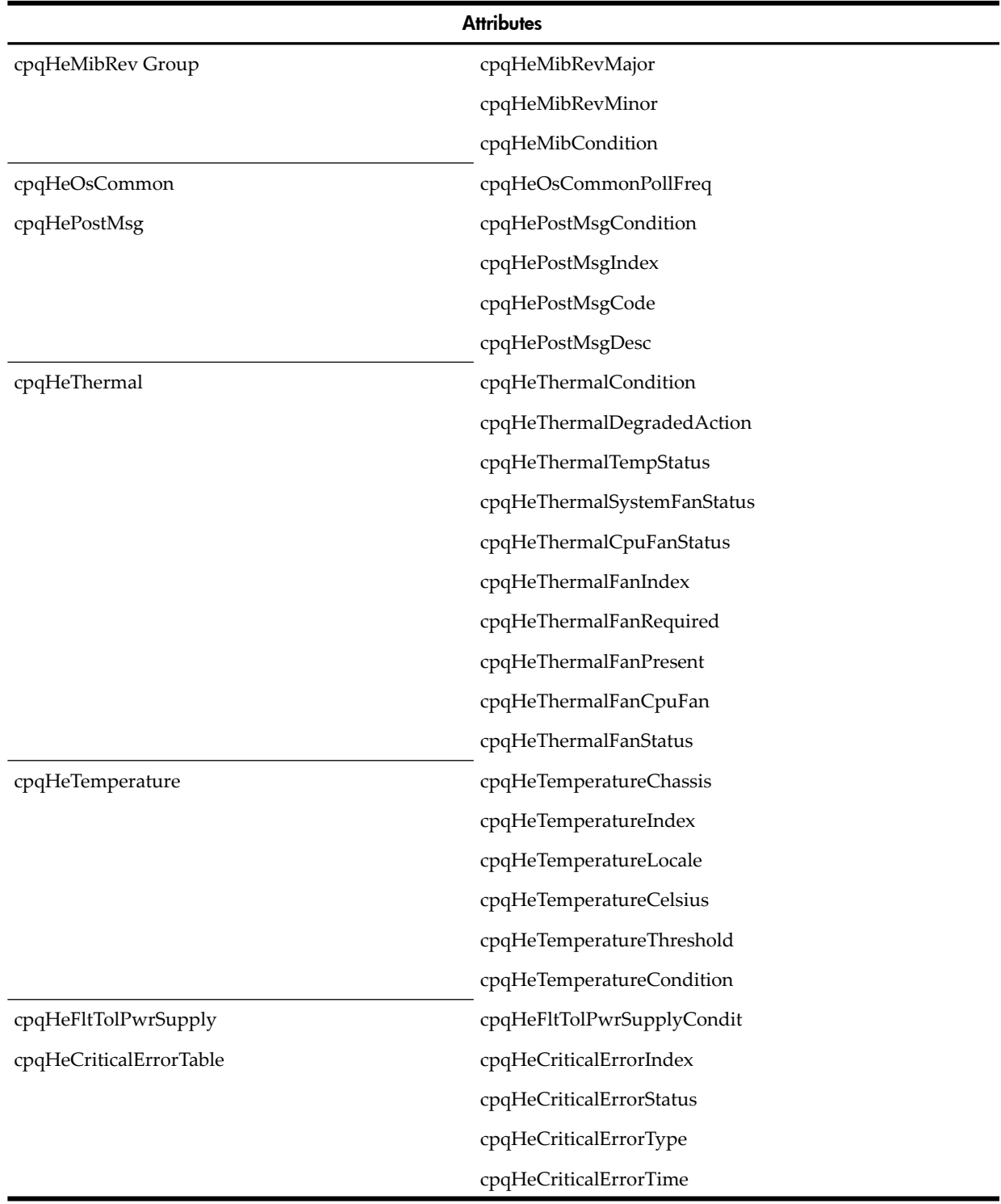

#### **Traps**

cpqHe3ThermalTempDegraded

cpqHe3ThermalTempOK

cpqHe3ThermalSystemFanFailed

cpqHe3ThermalSystemFanOK

cpqHe3FltTolPwrSupplyDegraded

### The cpqHost Agent

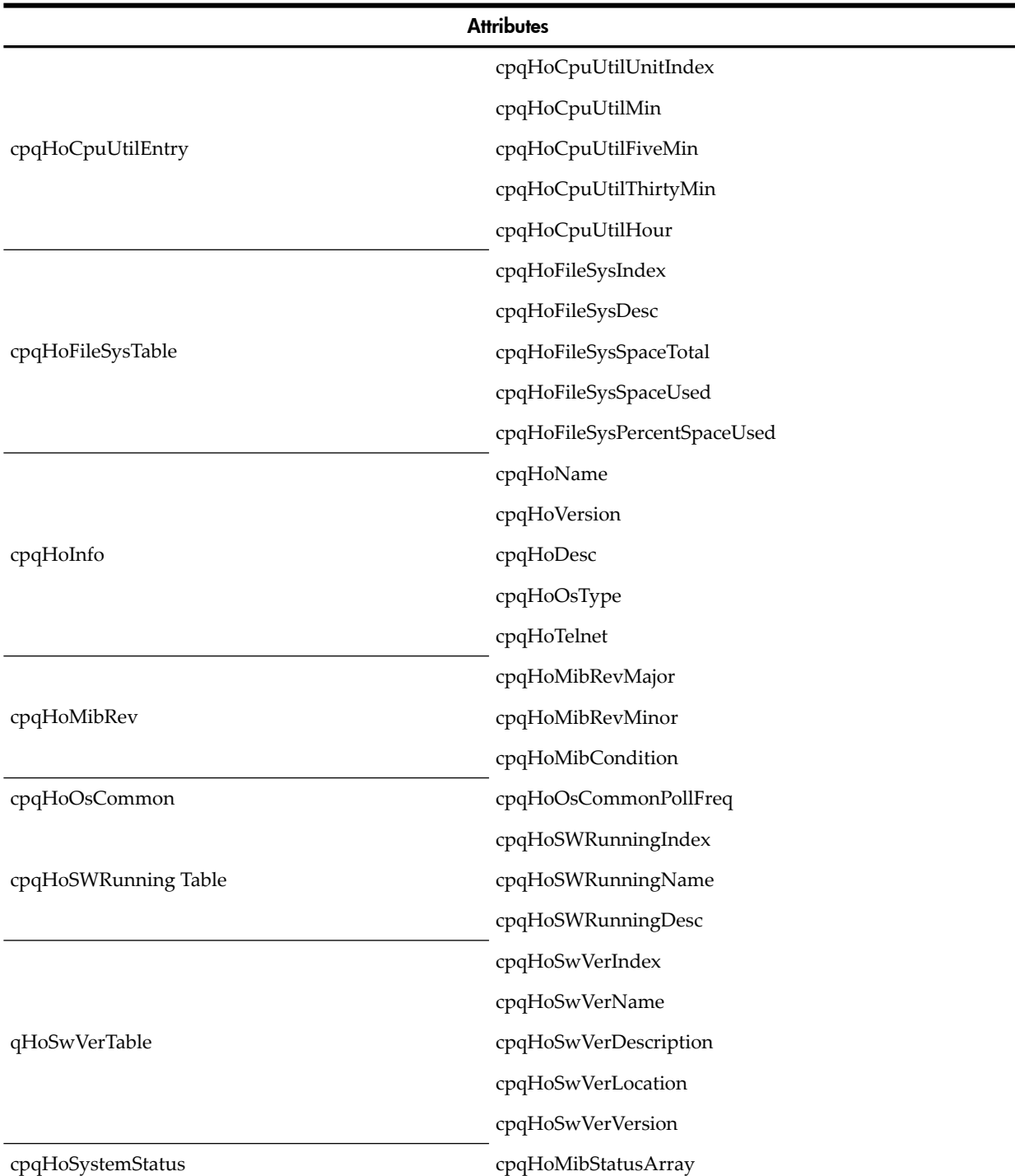

Traps

None

### The cpqStore Agent

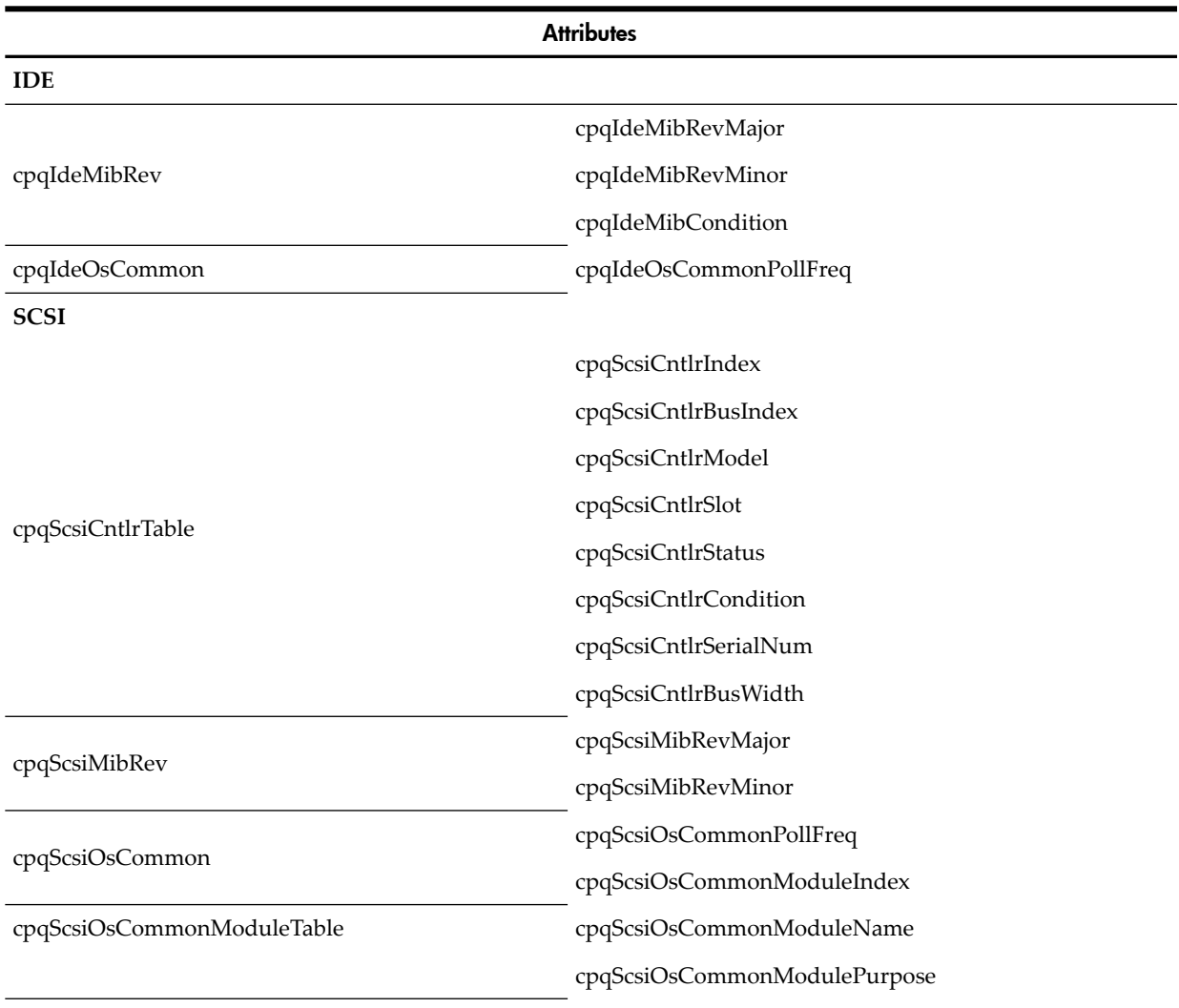

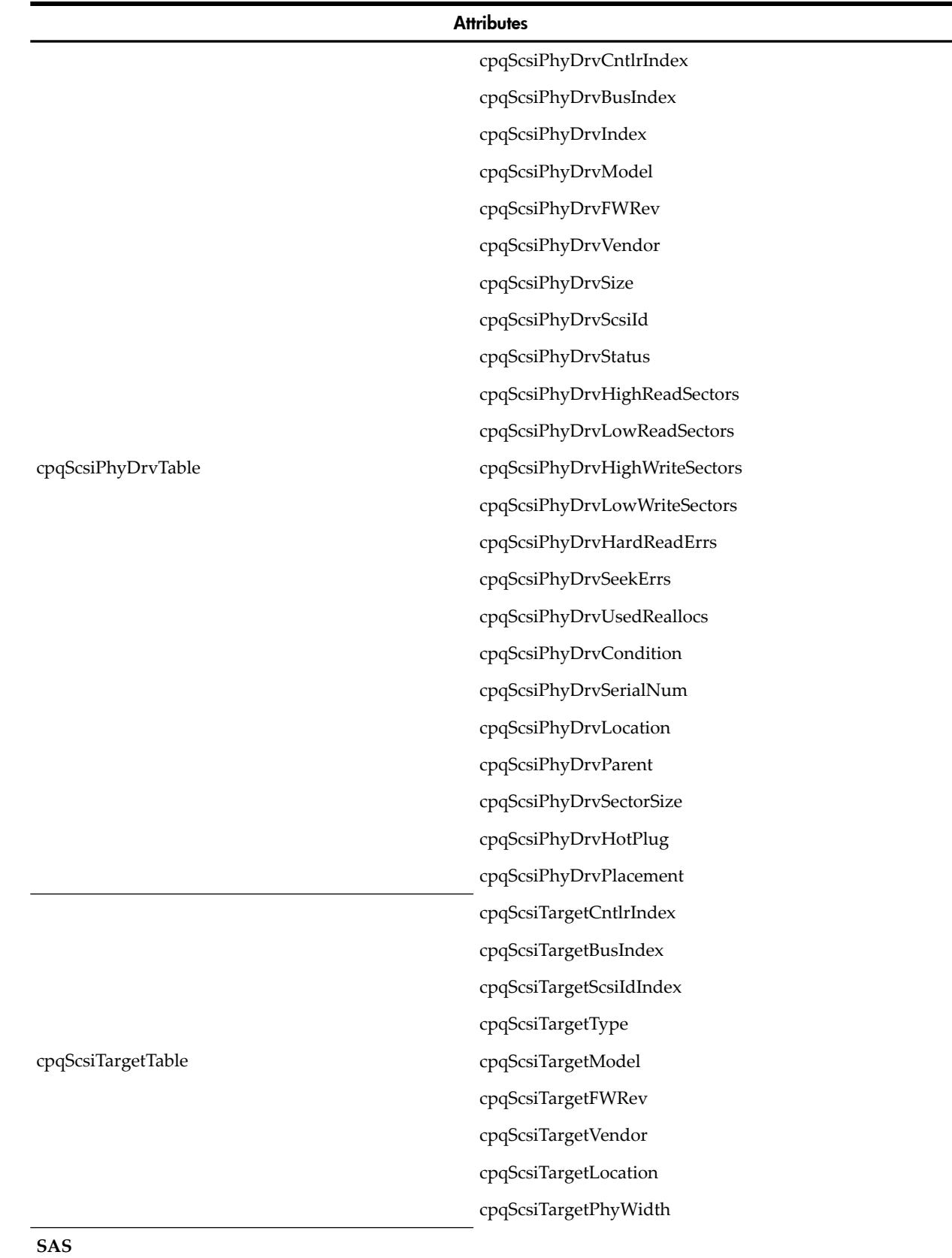

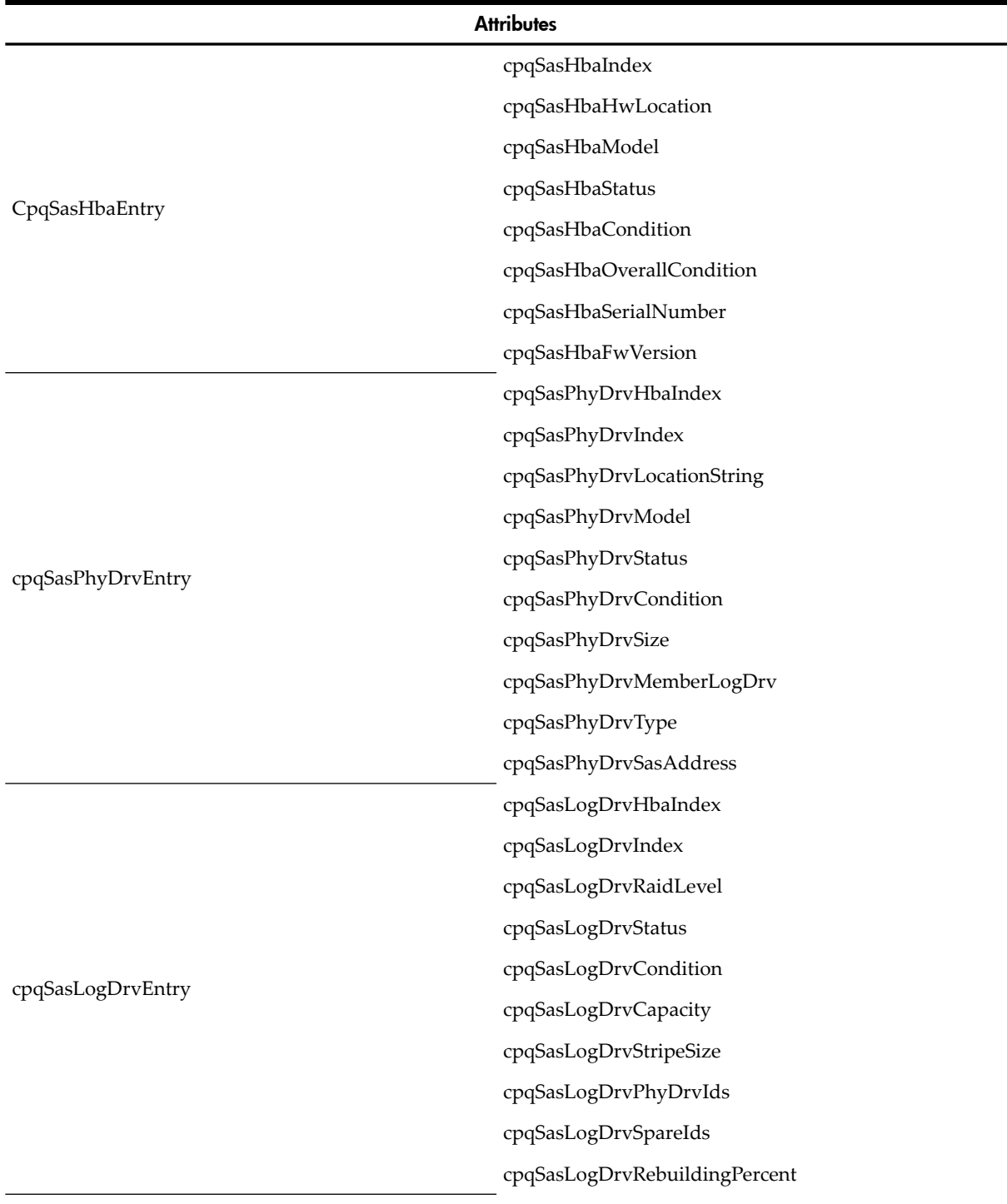

**Fiber Channel**

cpqFcaCntlrBoxIndex

cpqFcaCntlrBoxIoSlot

cpqFcaCntlrModel

cpqFcaCntlrFWRev

cpqFcaCntlrStatus

cpqFcaCntlrCondition

cpqFcaCntlrProductRev

cpqFcaCntlrWorldWideName

cpqFcaCntlrSerialNumber

cpqFcaCntlrCurrentRole

cpqFcaCntlrRedundancyType

cpqFcaCntlrRedundancyError

cpqFcaPhyDrvBoxIndex

cpqFcaPhyDrvIndex

cpqFcaPhyDrvModel

cpqFcaPhyDrvFWRev

cpqFcaPhyDrvBay

cpqFcaPhyDrvStatus

cpqFcaPhyDrvUsedReallocs

cpqFcaPhyDrvRefHours

cpqFcaPhyDrvHReads

cpqFcaPhyDrvReads

cpqFcaPhyDrvHWrites

cpqFcaPhyDrvWrites

cpqFcaPhyDrvHSeeks

cpqFcaPhyDrvSeeks

cpqFcaPhyDrvHardReadErrs

cpqFcaPhyDrvRecvReadErrs

cpqFcaPhyDrvHardWriteErrs

cpqFcaPhyDrvRecvWriteErrs

cpqFcaPhyDrvHSeekErrs

cpqFcaPhyDrvSeekErrs

cpqFcaPhyDrvSpinupTime

cpqFcaPhyDrvFunctTest1

cpqFcaPhyDrvFunctTest2

cpqFcaPhyDrvFunctTest3

cpqFcaPhyDrvOtherTimeouts

cpqFcaPhyDrvBadRecvReads

cpqFcaPhyDrvBadRecvWrites

cpqFcaPhyDrvFormatErrs

cpqFcaPhyDrvNotReadyErrs

cpqFcaPhyDrvHasMonInfo

cpqFcaPhyDrvCondition

cpqFcaPhyDrvHotPlugs

cpqFcaPhyDrvMediaErrs

cpqFcaPhyDrvHardwareErrs

cpqFcaPhyDrvAbortedCmds

cpqFcaPhyDrvSpinUpErrs

cpqFcaPhyDrvBadTargetErrs

cpqFcaPhyDrvSize

cpqFcaPhyDrvBusFaults

cpqFcaPhyDrvHotPlug

cpqFcaPhyDrvPlacement

cpqFcaPhyDrvBusNumber

cpqFcaPhyDrvSerialNum

cpqFcaPhyDrvPreFailMonitoring

cpqFcaPhyDrvCurrentWidth

cpqFcaPhyDrvCurrentSpeed

Traps

cpqScsiphydrvStatuschange

cpqSasPhyDrvStatusChange

cpqSasLogDrvStatusChange

#### The cpqSysInfo Agent

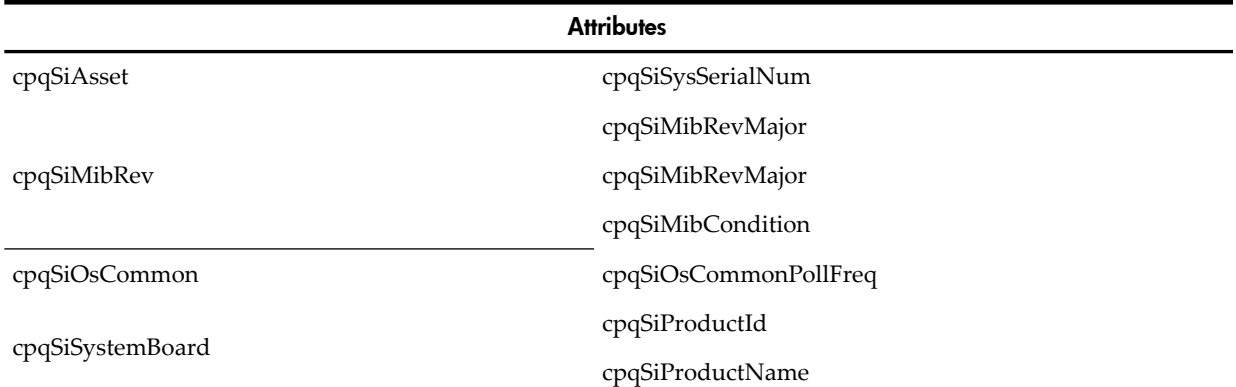

#### T raps

#### None

### The cpqStdEqip Agent

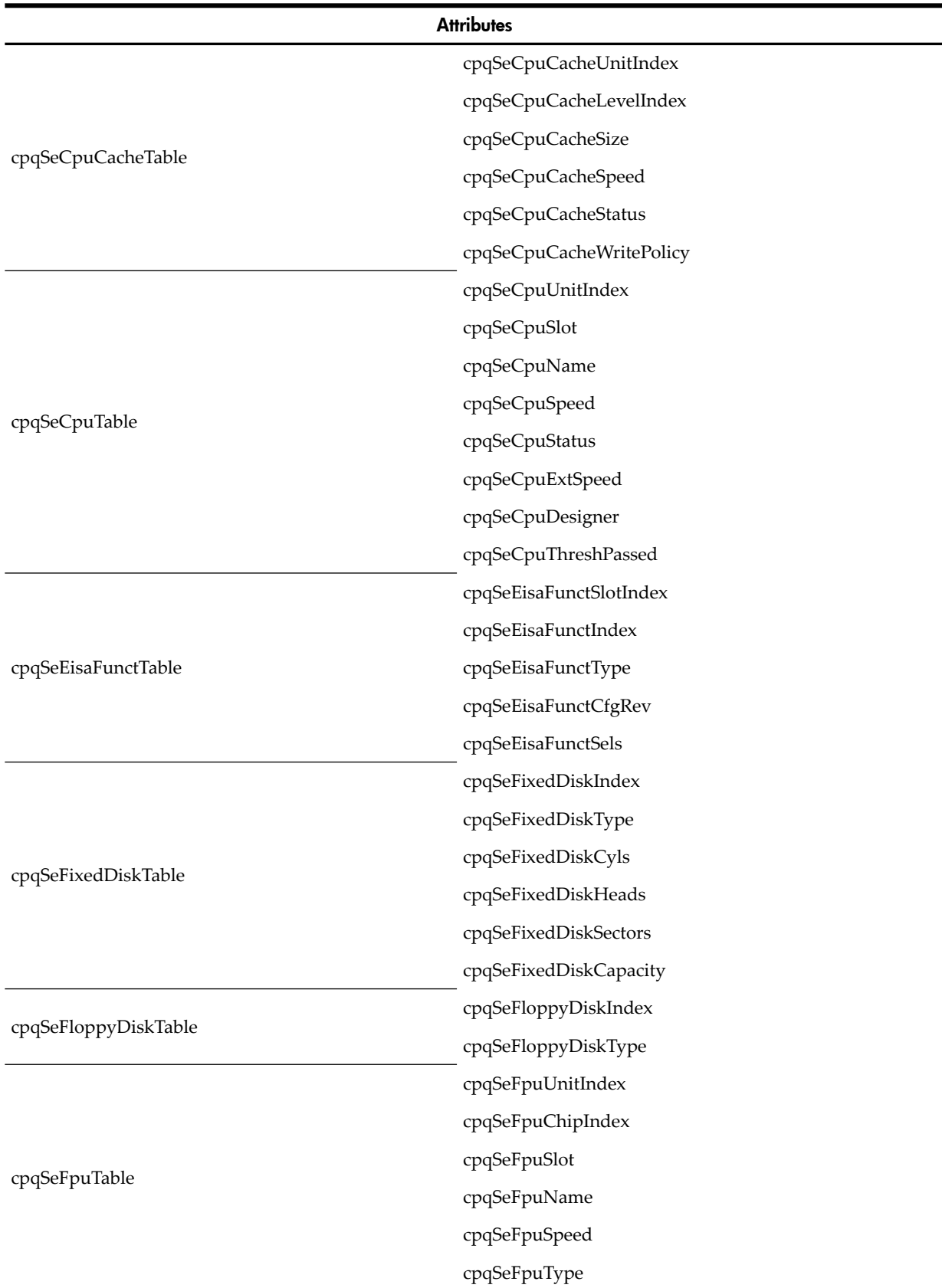

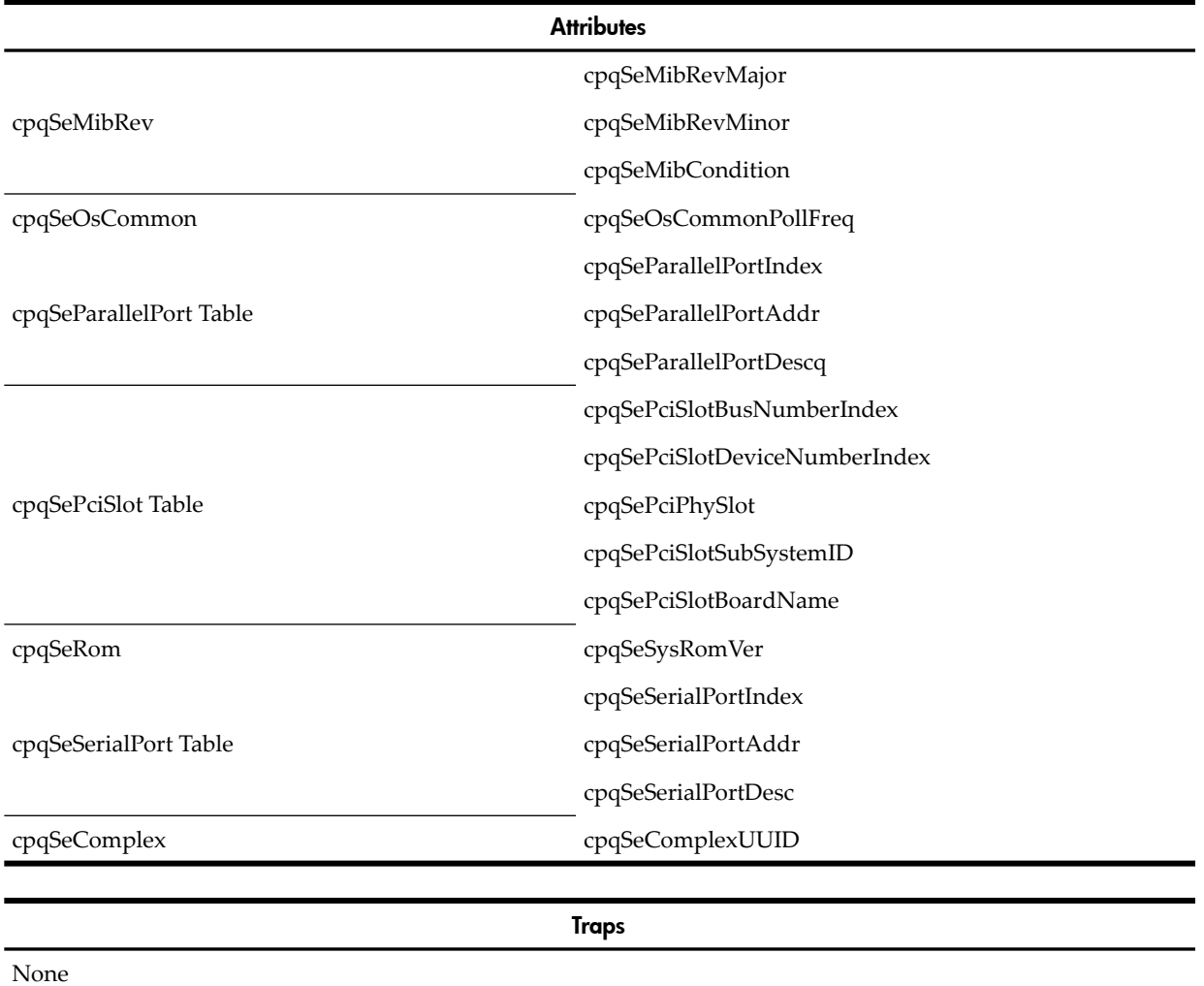

### The cpqThresh Agent

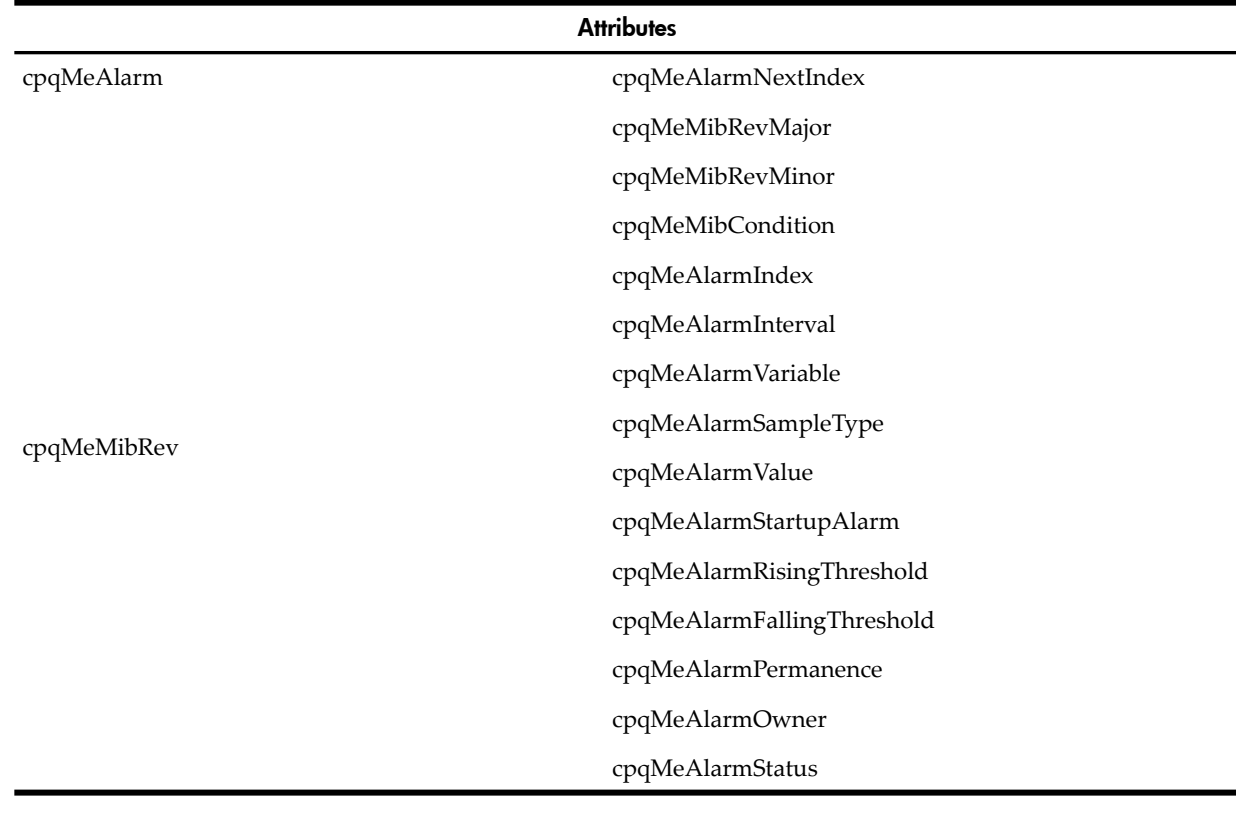

**Traps** 

cpqMeRisingAlarmExtended

cpqMeFallingAlarmExtended

### The cpqNIC Agent

cpqNicMibRevMajor cpqNicMibRevMinor cpqNicMibCondition cpqNicIfLogMapIndex cpqNicIfLogMapIfNumber cpqNicIfLogMapDescription cpqNicIfLogMapGroupType cpqNicIfLogMapAdapterCount cpqNicIfLogMapAdapterOKCount cpqNicIfLogMapPhysicalAdapters cpqNicIfLogMapMACAddress cpqNicIfLogMapSwitchoverMode cpqNicIfLogMapCondition cpqNicIfLogMapStatus

**Attributes** 

cpqNicIfLogMapNumSwitchovers

cpqNicIfLogMapOverallCondition

cpqNicIfPhysAdapterPort

cpqNicIfPhysAdapterSlot

cpqNicIfPhysAdapterIoAddr

cpqNicIfPhysAdapterMemAddr

cpqNicIfPhysAdapterEntry.length

cpqNicIfPhysAdapterIndex

cpqNicIfLogMapAdapterCount

cpqNicIfLogMapGroupType

cpqNicIfLogMapDescription

cpqNicIfLogMapStatus

cpqNicIfPhysAdapterIfNumber

cpqNicIfPhysAdapterRole

cpqNicIfPhysAdapterStatus

cpqNicIfPhysAdapterDuplexState

cpqNicIfPhysAdapterDma

cpqNicIfPhysAdapterIrq

cpqNicIfPhysAdapterMACAddress

cpqNicIfPhysAdapterGoodReceives

cpqNicIfPhysAdapterGoodTransmits

cpqNicIfPhysAdapterBadReceives

cpqNicIfPhysAdapterBadTransmits

cpqNicIfPhysAdapterAlignmentErrors

cpqNicIfPhysAdapterCarrierSenseErrors

cpqNicIfPhysAdapterFrameTooLongs

cpqNicIfPhysAdapterMultipleCollisionFrames

cpqNicIfPhysAdapterFCSErrors

cpqNicIfPhysAdapterLateCollisions

cpqNicIfPhysAdapterInternalMacReceiveErrors

cpqNicIfPhysAdapterSingleCollisionFrames

cpqNicIfPhysAdapterExcessiveCollisions

cpqNicIfPhysAdapterDeferredTransmissions

cpqNicIfPhysAdapterInternalMacTransmitErrors

cpqNicIfPhysAdapterCondition

cpqNicIfPhysAdapterState

cpqNicIfPhysAdapterStatsValid

cpqNicIfPhysAdapterInOctets

cpqNicIfPhysAdapterOutOctets

T raps

None

### The svrClu Agent

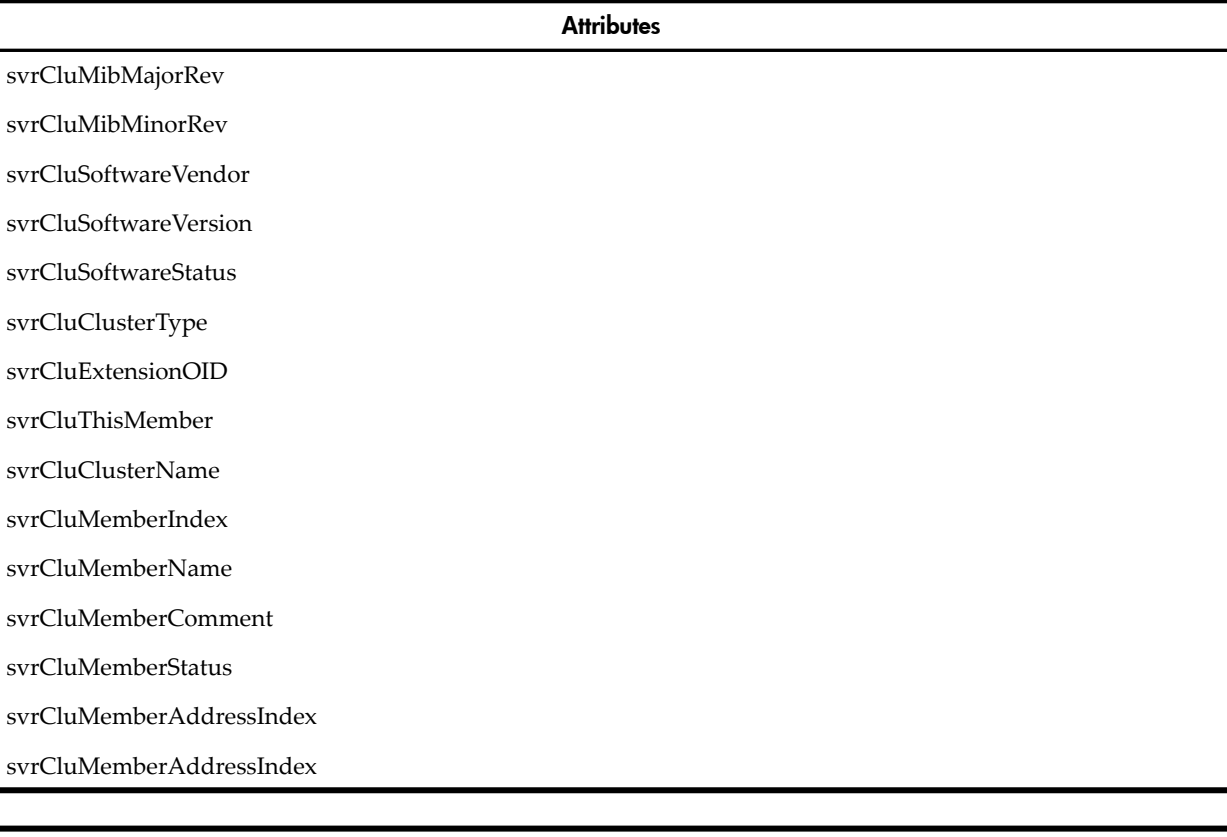

T raps

svrCluMemberAdded

svrCluMemberDeleted

### The cpqIDA Agent

#### **Attributes**

cpqDaMibRevMajor

cpqDaMibRevMinor

cpqDaMibCondition

cpqDaOsCommonPollFreq

cpqDaCntlrIndex

cpqDaCntlrModel

cpqDaCntlrFWRev

cpqDaCntlrStndIntr

cpqDaCntlrSlot

cpqDaCntlrCondition

cpqDaCntlrProductRev

cpqDaCntlrPartnerSlot

cpqDaCntlrCurrentRole

cpqDaCntlrBoardStatus

cpqDaCntlrPartnerBoardStatus

cpqDaCntlrBoardCondition

cpqDaCntlrPartnerBoardCondition

cpqDaCntlrDriveOwnership

cpqDaCntlrSerialNumber

cpqDaCntlrRedundancyType

cpqDaCntlrRedundancyError

cpqDaCntlrAccessModuleStatus

cpqDaCntlrDaughterBoardType

cpqDaCntlrHwLocation

cpqDaAccelCntlrIndex

cpqDaAccelStatus

cpqDaAccelMemory

cpqDaAccelBadData

cpqDaAccelErrCode

cpqDaAccelBattery

cpqDaAccelReadErrs

cpqDaAccelWriteErrs

cpqDaAccelCondition

cpqDaAccelReadMemory

cpqDaAccelSerialNumber

cpqDaAccelTotalMemory

cpqDaLogDrvCntlrIndex

cpqDaLogDrvIndex

cpqDaLogDrvFaultTol

cpqDaLogDrvStatus

cpqDaLogDrvAutoRel

cpqDaLogDrvRebuildBlks

cpqDaLogDrvHasAccel

cpqDaLogDrvAvailSpares

cpqDaLogDrvPhyDrvIDs

cpqDaLogDrvCondition

cpqDaLogDrvPercentRebuild

cpqDaLogDrvStripeSize

cpqDaLogDrvOsName

cpqDaSpareCntlrIndex

cpqDaSparePhyDrvIndex

cpqDaSpareStatus

cpqDaSpareReplacedDrv

cpqDaSpareRebuildBlks

cpqDaSpareCondition

cpqDaSpareBusNumber

cpqDaSpareBay

cpqDaSpareReplacedDrvBusNumber

cpqDaSpareReplacedDrvBay

cpqDaSparePercentRebuild

cpqDaPhyDrvCntlrIndex

cpqDaPhyDrvIndex

cpqDaPhyDrvModel

cpqDaPhyDrvFWRev

cpqDaPhyDrvBay

cpqDaPhyDrvStatus

cpqDaPhyDrvUsedReallocs

cpqDaPhyDrvRefHours

cpqDaPhyDrvHReads

cpqDaPhyDrvReads

cpqDaPhyDrvHWrites

cpqDaPhyDrvWrites

cpqDaPhyDrvHSeeks

cpqDaPhyDrvSeeks

cpqDaPhyDrvHardReadErrs

cpqDaPhyDrvRecvReadErrs

cpqDaPhyDrvHardWriteErrs

cpqDaPhyDrvRecvWriteErrs

cpqDaPhyDrvHSeekErrs

cpqDaPhyDrvSeekErrs

cpqDaPhyDrvSpinupTime

cpqDaPhyDrvDrqTimeouts cpqDaPhyDrvOtherTimeouts cpqDaPhyDrvSpinupRetries cpqDaPhyDrvBadRecvReads cpqDaPhyDrvBadRecvWrites cpqDaPhyDrvFormatErrs cpqDaPhyDrvPostErrs cpqDaPhyDrvReallocAborts cpqDaPhyDrvThreshPassed cpqDaPhyDrvHasMonInfo cpqDaPhyDrvCondition cpqDaPhyDrvHotPlugs cpqDaPhyDrvMediaErrs cpqDaPhyDrvHardwareErrs cpqDaPhyDrvAbortedCmds cpqDaPhyDrvSpinUpErrs cpqDaPhyDrvBadTargetErrs cpqDaPhyDrvSize cpqDaPhyDrvBusFaults cpqDaPhyDrvIrqDeglitches cpqDaPhyDrvHotPlug cpqDaPhyDrvPlacement cpqDaPhyDrvBusNumber cpqDaPhyDrvSerialNum cpqDaPhyDrvPreFailMonitoring cpqDaPhyDrvCurrentWidth cpqDaPhyDrvCurrentSpeed cpqDaPhyDrvFailureCode cpqDaPhyDrvBlinkTime cpqDaPhyDrvErrCntlrIndex cpqDaPhyDrvErrIDIndex cpqDaPhyDrvErrIndex cpqDaPhyDrvErrType cpqDaPhyDrvScsiOp cpqDaPhyDrvScsiStatus cpqDaPhyDrvCamStatus cpqDaPhyDrvSenseKey

cpqDaPhyDrvQualifier cpqDaPhyDrvSenseCode cpqDaPhyDrvBlockValid cpqDaPhyDrvBlock cpqDaPhyDrvTime cpqDaPhyDrvErrDesc cpqDaPhyDrvThrCntlrIndex cpqDaPhyDrvThrIndex cpqDaPhyDrvThrUsedReallocs cpqDaPhyDrvThrRefHours cpqDaPhyDrvThrHardReadErrs cpqDaPhyDrvThrRecvReadErrs cpqDaPhyDrvThrHardWriteErrs cpqDaPhyDrvThrRecvWriteErrs cpqDaPhyDrvThrSeekErrs cpqDaPhyDrvThrSpinupTime cpqDaPhyDrvThrDrqTimeouts cpqDaPhyDrvThrOtherTimeouts cpqDaPhyDrvThrSpinupRetries cpqDaPhyDrvThrBadRecvReads cpqDaPhyDrvThrBadRecvWrites cpqDaPhyDrvThrFormatErrs cpqDaPhyDrvThrPostErrs cpqDaPhyDrvThrNotReadyErrs cpqDaPhyDrvThrReallocAborts cpqDaPhyDrvThrHotPlugs cpqDaPhyDrvThrMediaErrs cpqDaPhyDrvThrHardwareErrs cpqDaPhyDrvThrAbortedCmds cpqDaPhyDrvThrSpinUpErrs cpqDaPhyDrvThrBadTargetErrs cpqDaPhyDrvThrViUsedReallocs cpqDaPhyDrvThrViSpinupTime cpqDaPhyDrvThrIrqDeglitches cpqDaCntlrPerfCntlrIndex cpqDaCntlrPerfInstance cpqDaCntlrPerfSampleInterval

cpqDaCntlrPerfVersion

cpqDaCntlrPerfCpuPercentBusy

cpqDaCntlrPerfCommandCount

cpqDaCntlrPerfAvgLatency

cpqDaLogDrvPerfCntlrIndex

cpqDaLogDrvPerfIndex

cpqDaLogDrvPerfInstance

cpqDaLogDrvPerfSampleInterval

cpqDaLogDrvPerfAvgQueueDepth

cpqDaLogDrvPerfReads

cpqDaLogDrvPerfWrites

cpqDaLogDrvPerfTotalIO

cpqDaLogDrvPerfCacheHits

cpqDaLogDrvPerfCacheMisses

cpqDaLogDrvPerfReadAheadSectors

cpqDaLogDrvPerfSectorsRead

cpqDaLogDrvPerfSectorsWritten

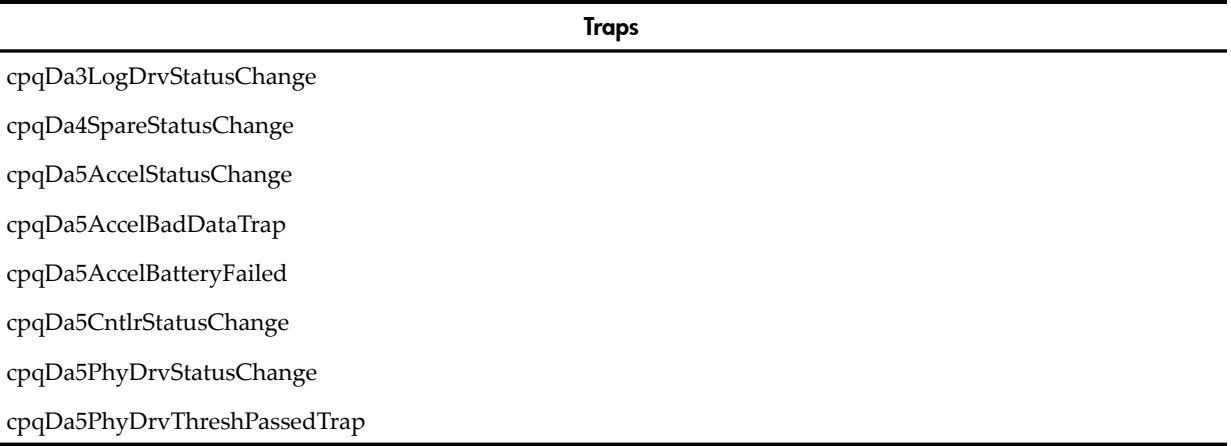

### The cpqStsys Agent

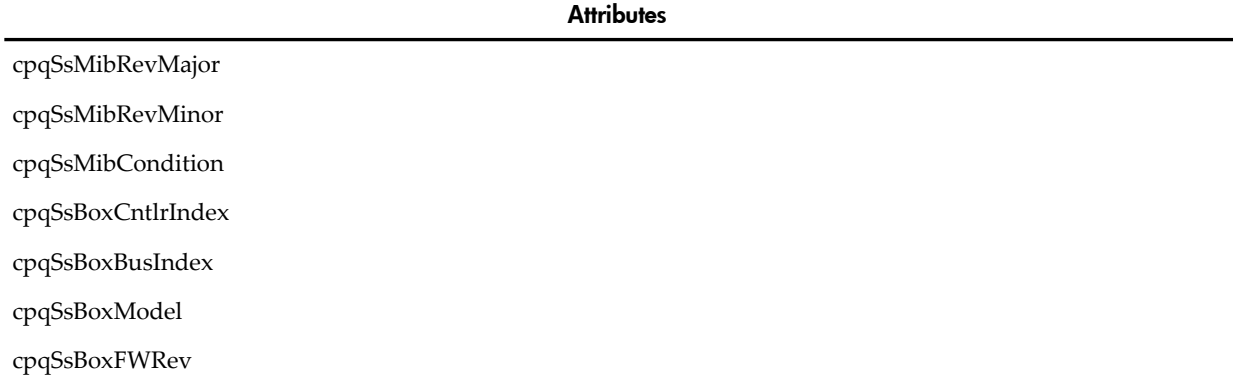

cpqSsBoxVendor

cpqSsBoxFanStatus

cpqSsBoxCondition

cpqSsBoxTempStatus

cpqSsBoxSidePanelStatus

cpqSsBoxFltTolPwrSupplyStatus

cpqSsBoxBackPlaneVersion

cpqSsBoxTotalBays

cpqSsBoxPlacement

cpqSsBoxDuplexOption

cpqSsBoxBoardRevision

cpqSsBoxSerialNumber

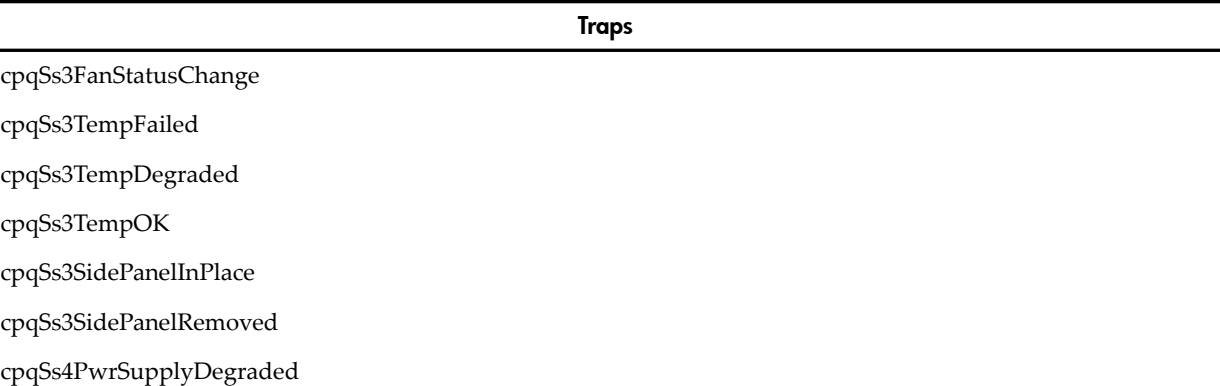

# <span id="page-60-0"></span>Inde x

### A

audience, [7](#page-6-5)

### C

certificate, [27](#page-26-1) Cluster Agents viewring, [21](#page-20-1) **Configure** SMH, [19](#page-18-3)

### D

disks, supported, [11](#page-10-5) document organization, [7](#page-6-6) documentation, [8](#page-7-2)

### H

HP SMH configure, [19](#page-18-3) disk requirement, [11](#page-10-5) install prerequisites, [11](#page-10-6) logging in, [25](#page-24-3) logging out, [25](#page-24-3) OpenVMS install, [13](#page-12-1) OpenVMS preconfigure, [13](#page-12-1) operating systems, [11](#page-10-7) overview, [9](#page-8-2) software requirement, [11](#page-10-8) starting, [23](#page-22-2) stopping, [23](#page-22-2) TCP/IP stacks requirement, [11](#page-10-9) web browsers, [12](#page-11-1)

### I

install disk, [11](#page-10-5) OpenVMS, [13](#page-12-1) operating systems, [11](#page-10-7) prerequisites, [11](#page-10-6) software, [11](#page-10-8) TCP/IP stacks, [11](#page-10-9) web browsers, [12](#page-11-1) Installing SMH, [15](#page-14-4) new cluster node, [15](#page-14-5) patch V2.0-21, [15](#page-14-6) troubleshooting, [17](#page-16-3) introduction, [9](#page-8-2)

### L

logging in, [25](#page-24-3) logging out, [25](#page-24-3) logical configuring, [19](#page-18-4)

#### O

OpenVMS

install, [13](#page-12-1) preconfiguring, [13](#page-12-1) operating systems, supported, [11](#page-10-7) overview HP SMH, [9](#page-8-2)

### P

preconfiguring OpenVMS, [13](#page-12-1) private key, [27](#page-26-1)

### R

requirements install, [11](#page-10-6) resources, [8](#page-7-2) restarting SMH, [18](#page-17-1)

### S

service and support, [8](#page-7-3) software, supported, [11](#page-10-8) starting HP SMH, [23](#page-22-2) stopping HP SMH, [23](#page-22-2)

### T

TCP/IP stacks, supported, [11](#page-10-9) typographic conventions, [7](#page-6-7)

### U

Uninstalling SMH, [15,](#page-14-4) [16](#page-15-2) patch V2.0-21, [16](#page-15-3)

#### W

web browsers, supported, [12](#page-11-1)